# **Moniteur Dell S2721D/S2721DS** Guide d'utilisation

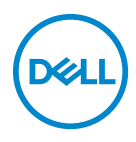

**Modèle : S2721D/S2721DS Modèle réglementaire : S2721Db**

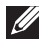

**REMARQUE : Une REMARQUE indique des informations importantes qui vous aideront à mieux utiliser votre ordinateur.**

**AVERTISSEMENT : Un AVERTISSEMENT indique un dommage potentiel matériel ou une perte de données si les instructions ne sont pas suivies.**

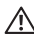

**MISE EN GARDE : Une MISE EN GARDE attire votre attention sur un risque potentiel vis-à-vis de vos biens, sur des dommages corporels voire sur un danger de mort.**

**Copyright © 2020 Dell Inc. ou ses filiales. Tous droits réservés.** Dell, EMC et les autres marques de commerce sont des marques de commerce de Dell Inc. ou de ses filiales. Les autres marques de commerce peuvent être des marques de commerce de leurs propriétaires respectifs.

2020 - 08

Rev. A00

# **Table des matières**

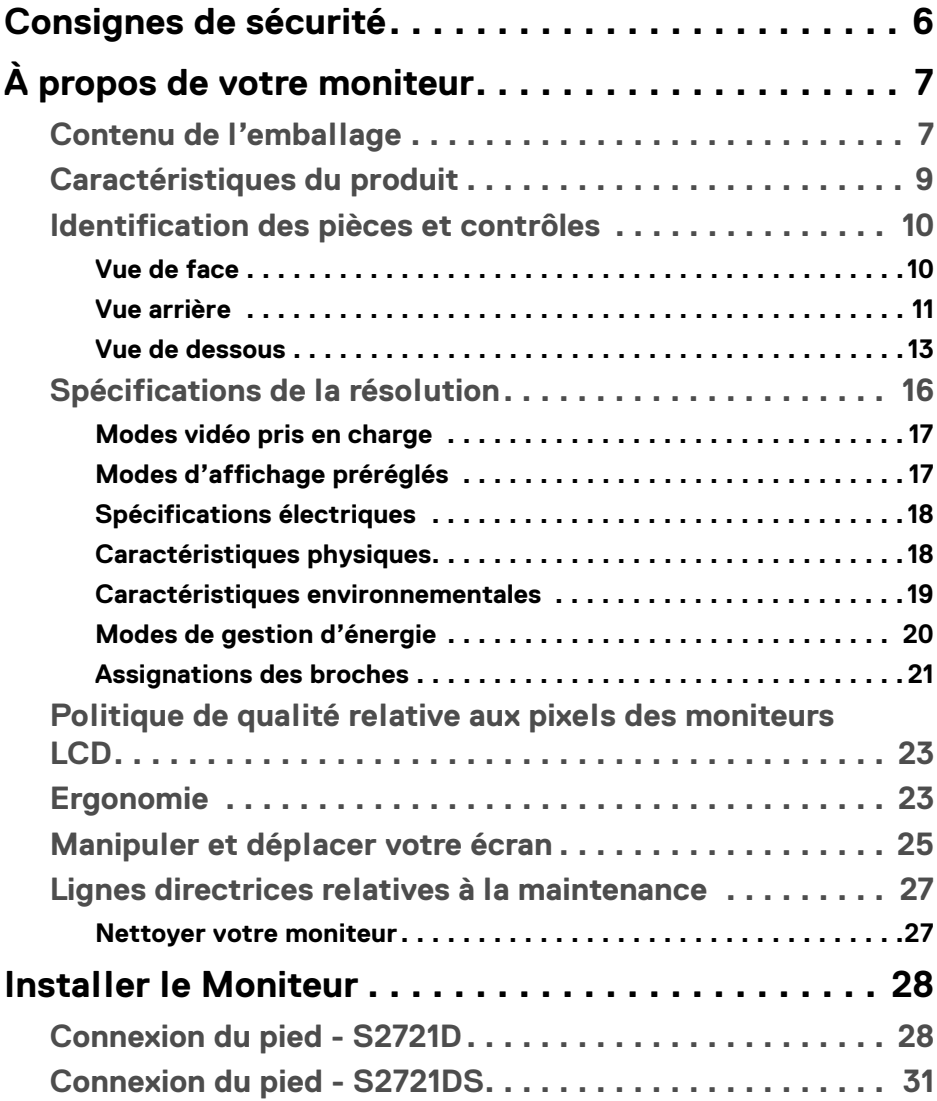

**│ 3**

(dell

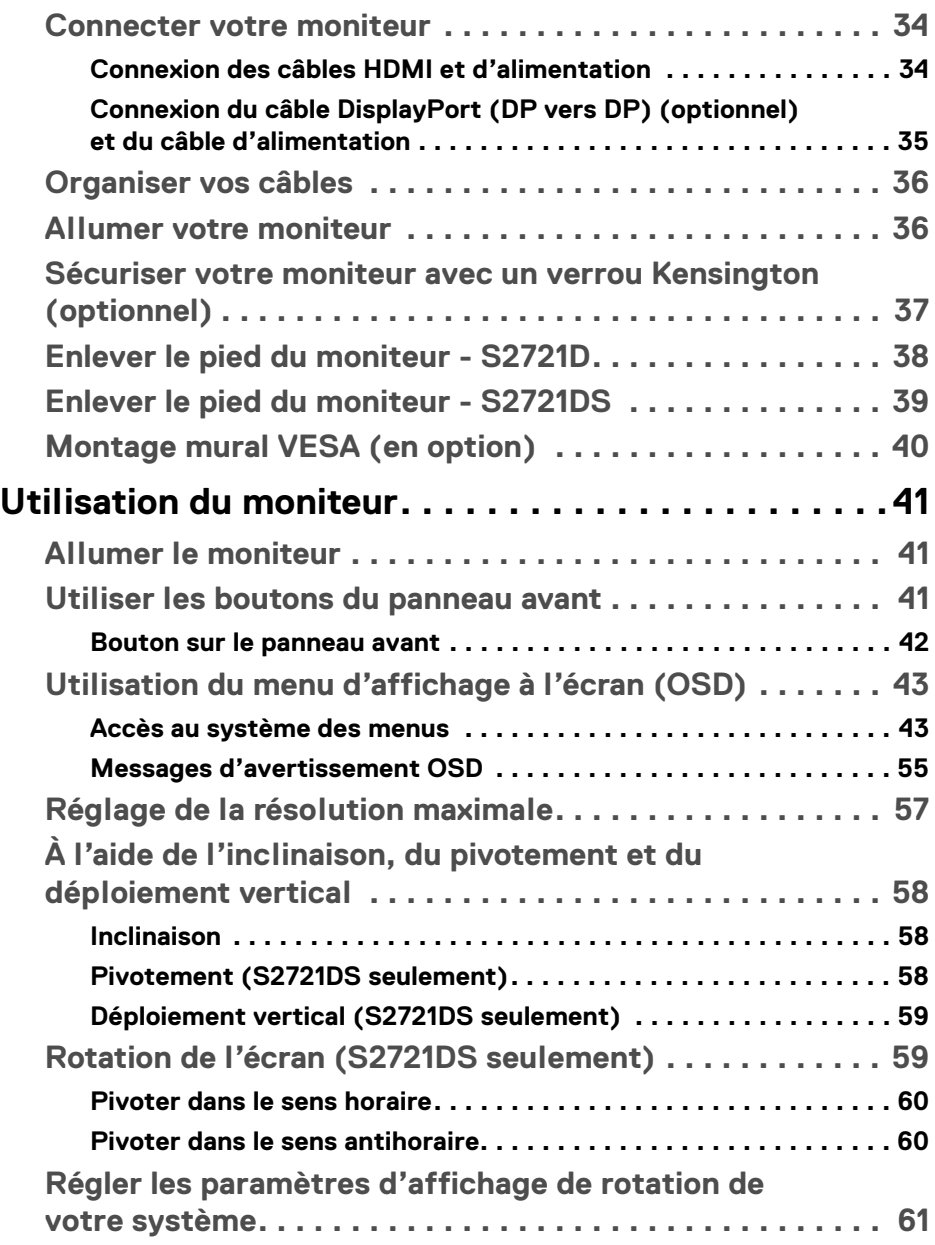

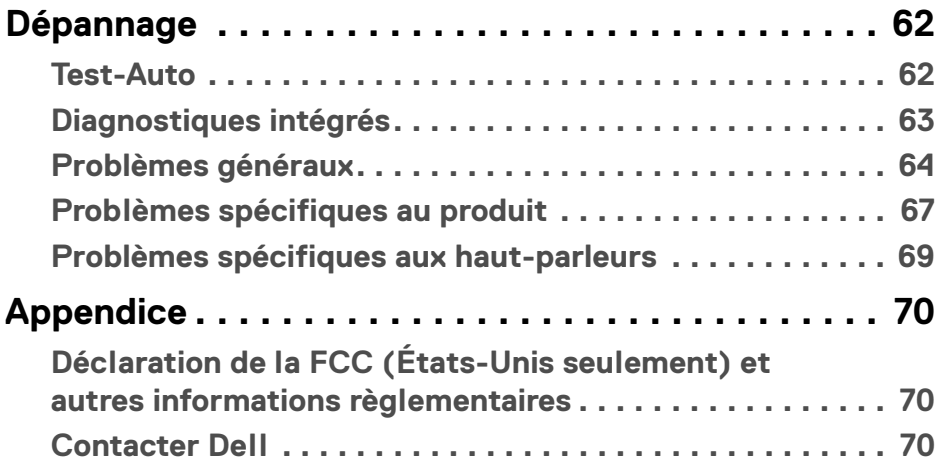

 $\left(\begin{smallmatrix} 0 & 0 \\ 0 & 0 \\ 0 & 0 \end{smallmatrix}\right)$ 

# <span id="page-5-0"></span>**Consignes de sécurité**

- **AVERTISSEMENT : L'utilisation de commandes, réglages ou procédures autres que spécifiés dans cette documentation peut causer l'exposition à un choc, à des risques électriques, et/ou à des risques mécaniques.**
	- Placez le moniteur sur une surface solide et manipulez-le avec soin. L'écran est fragile et peut être endommagé en cas de chute ou de choc violent.
	- Assurez-vous toujours que l'alimentation requise pour votre moniteur correspond à l'alimentation secteur dans la zone géographique où vous vous trouvez.
	- Maintenez le moniteur à température ambiante. Des conditions excessivement froides ou chaudes peuvent avoir un effet néfaste sur les cristaux liquides de l'écran.
	- Ne soumettez pas le moniteur à de fortes vibrations ou à des chocs importants. Par exemple, ne placez pas le moniteur à l'intérieur du coffre d'une voiture.
	- Débranchez le moniteur lorsqu'il ne sera pas utilisé pendant une période prolongée.
	- Pour éviter les chocs électriques, n'essayez pas de retirer de couvercle ou de toucher l'intérieur du moniteur.

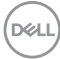

# <span id="page-6-0"></span>**À propos de votre moniteur**

#### <span id="page-6-1"></span>**Contenu de l'emballage**

Votre moniteur est livré avec les éléments indiqués dans le tableau ci-dessous. En cas d'absence d'un composant, contactez Dell. Pour plus d'information, voir [Contacter Dell](#page-69-3).

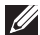

**REMARQUE : Certains éléments sont en option et peuvent ne pas être expédiés avec votre moniteur. Certaines fonctionnalités peuvent ne pas être disponibles dans certains pays.**

**REMARQUE : Si vous connectez un pied que vous avez acheté d'une autre source, suivez les instructions d'installation fournies avec le pied.** 

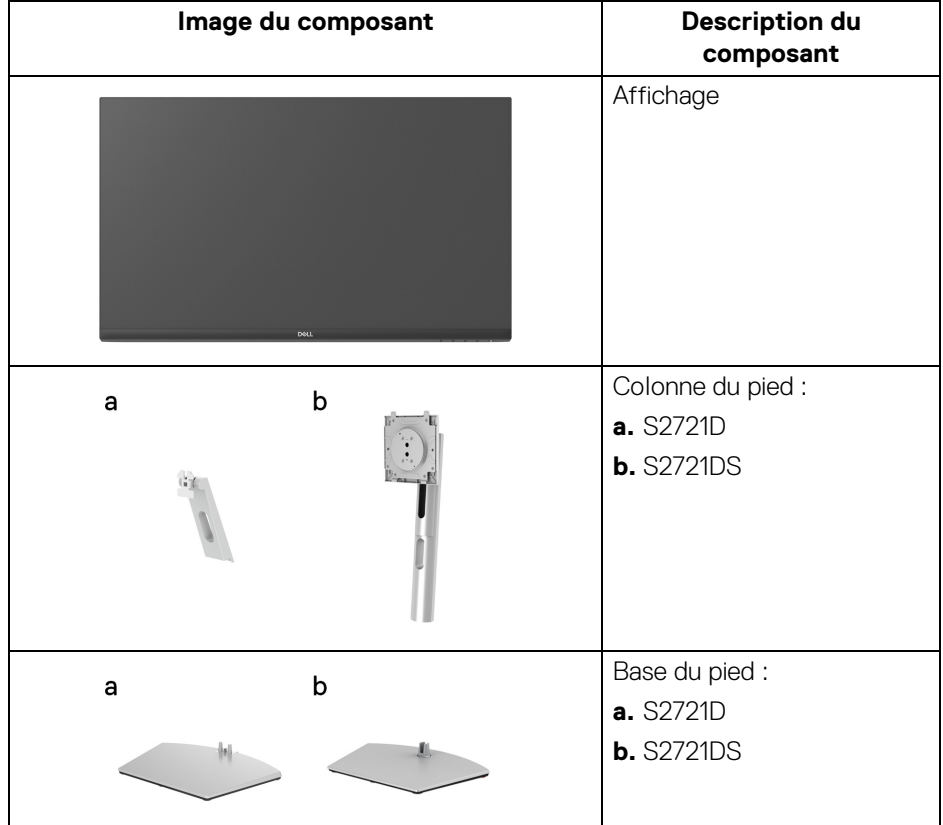

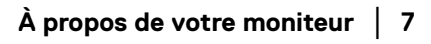

**DEL** 

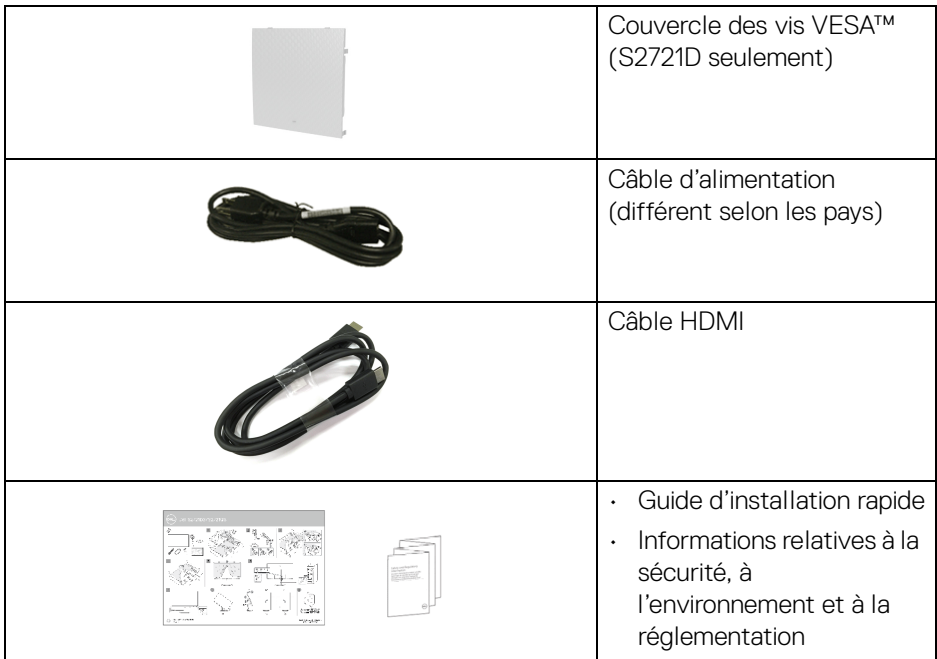

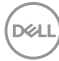

#### <span id="page-8-0"></span>**Caractéristiques du produit**

Le moniteur **Dell S2721D/S2721DS** a une matrice active, un transistor en couche mince (TFT), un affichage à cristaux liquides (ACL) et rétroéclairage à DÉL. Les principales caractéristiques du moniteur sont les suivantes :

- Zone visible de 68,47 cm (27 po) (mesurée en diagonale). Résolution de 2560 x 1440 (16:9), plus un support plein écran pour les résolutions plus faibles.
- Prend en charge AMD FreeSync™, avec un taux de rafraîchissement de 75 Hz et un temps de réponse rapide de 4 ms en mode **Extrême**.
- Gamme de couleur de 99% sRGB.
- Connectivité numérique DisplayPort et HDMI.
- S2721D : Capacité d'inclinaison.
- S2721DS : Possibilités d'incliner, pivoter, ajuster la hauteur et faire pivoter le moniteur.
- Deux haut-parleurs intégrés.
- Une gamme de solutions de montage avec des orifices de fixation à écartement de 100 mm VESA™ (Video Electronics Standards Association) et pied amovible.
- Capacité Plug and play si votre système la prend en charge.
- Réglages de l'affichage de l'écran (OSD) pour une facilité de configuration et l'optimisation de l'écran.
- Verrouillage des boutons OSD et d'alimentation.
- Orifice de verrouillage de sécurité.
- 0,3 W en mode veille.
- Optimisez le confort des yeux avec un écran sans scintillement.
- **MISE EN GARDE : Les effets à long terme possibles de l'émission de lumière bleue du moniteur peuvent causer des dommages aux yeux, y compris la fatigue oculaire, la fatigue oculaire numérique, et ainsi de suite. La fonction ComfortView est conçue pour réduire la quantité de lumière bleue émise par le moniteur pour optimiser le confort de l'œil.**

\*Le mode gris à gris de 4 ms est possible en mode **Extrême** pour réduire le flou de mouvement visible et une réactivité de l'image accrue. Cependant, cela peut introduire des artefacts visuels légers et perceptibles dans l'image. La configuration de chaque système et les besoins des utilisateurs étant différents, nous recommandons aux utilisateurs d'expérimenter les différents modes pour trouver le paramètre qui leur convient.

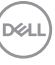

### <span id="page-9-0"></span>**Identification des pièces et contrôles**

#### <span id="page-9-1"></span>**Vue de face**

#### **S2721D**

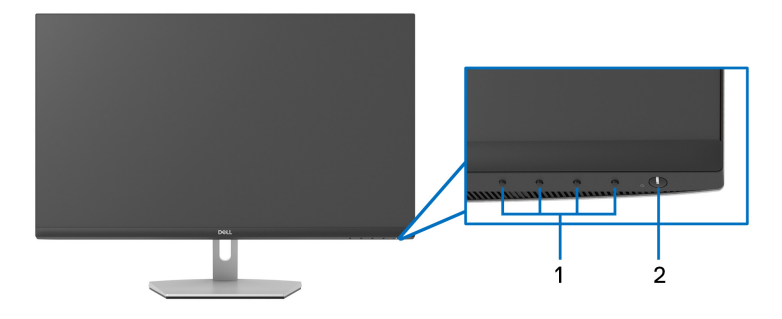

#### **S2721DS**

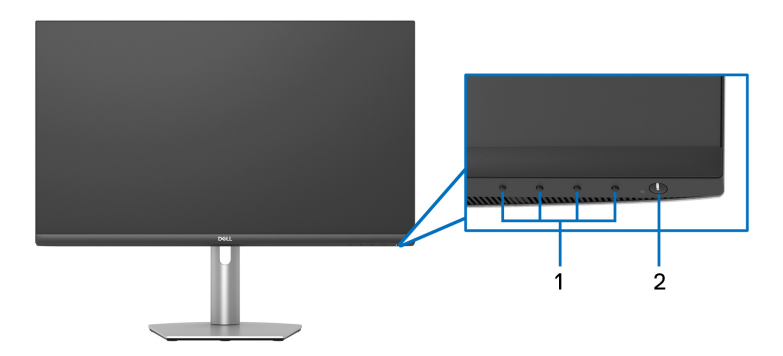

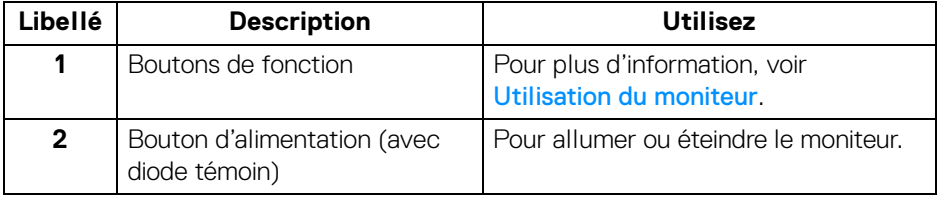

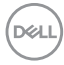

#### <span id="page-10-0"></span>**Vue arrière**

**S2721D**

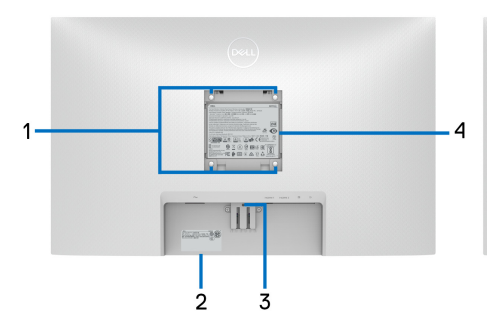

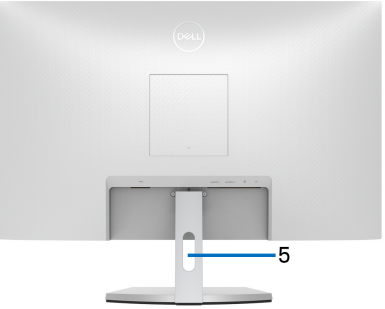

**Vue arrière avec pied du moniteur**

**S2721DS**

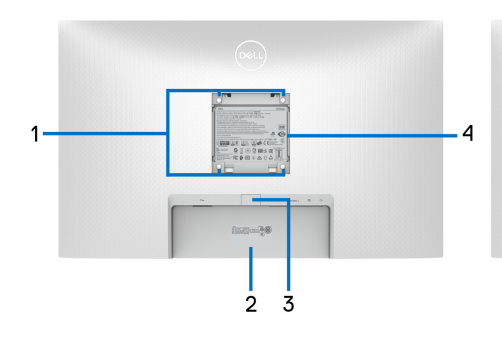

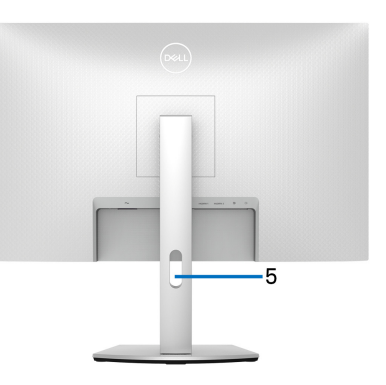

#### **Vue arrière avec pied du moniteur**

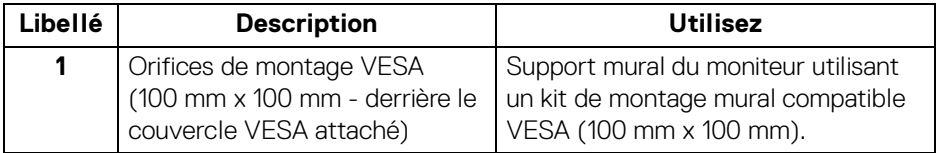

(dell

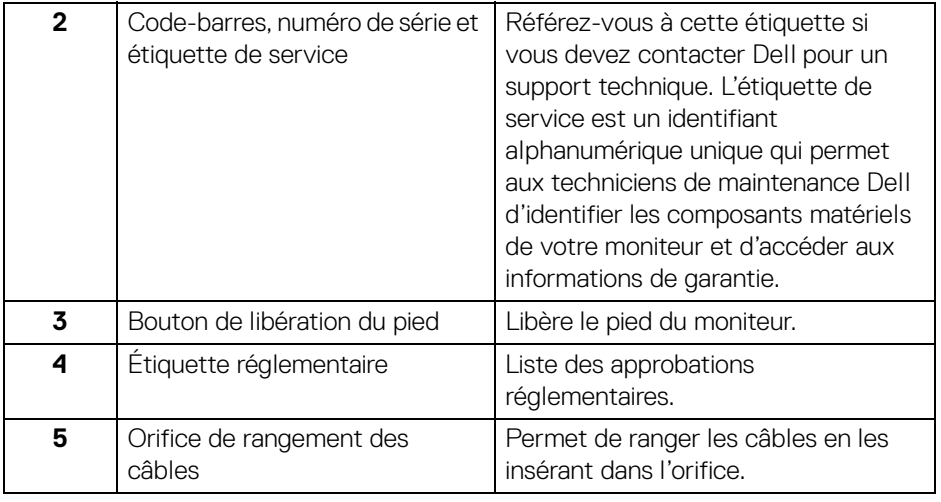

#### <span id="page-12-0"></span>**Vue de dessous**

#### **S2721D**

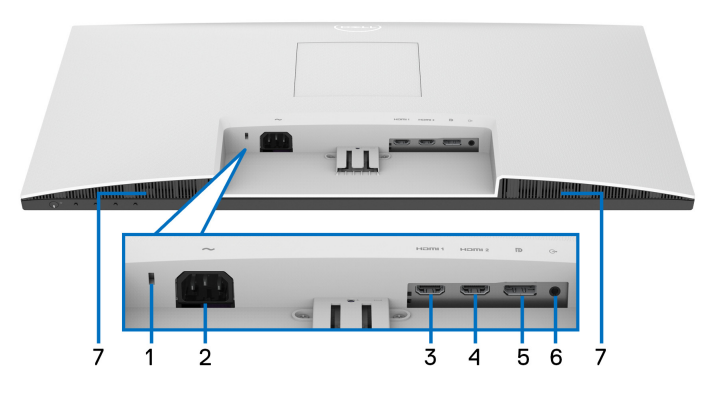

**Vue de dessous sans le pied du moniteur**

#### **S2721DS**

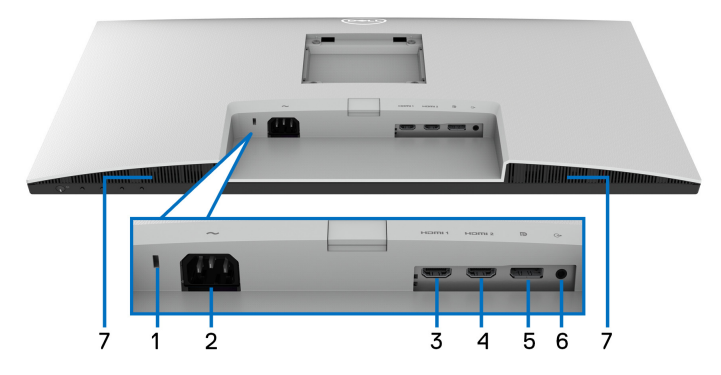

#### **Vue de dessous sans le pied du moniteur**

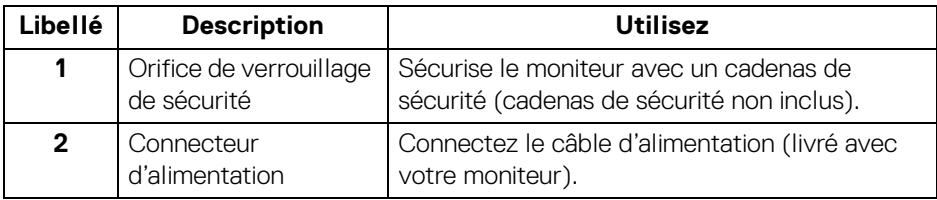

(dell

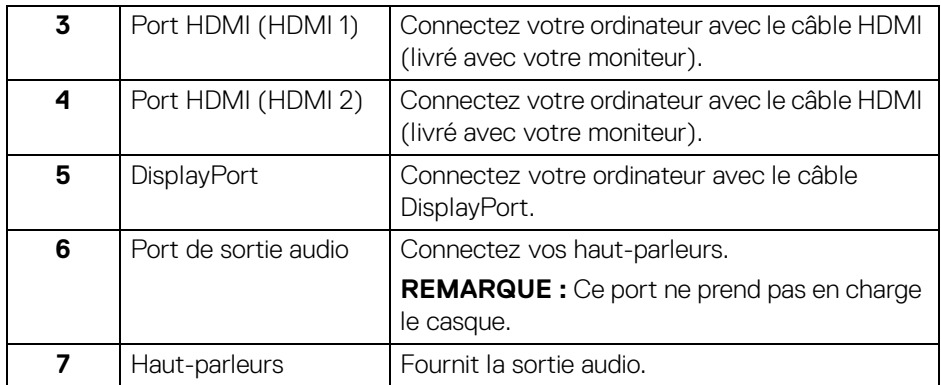

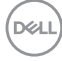

### **Spécifications du moniteur**

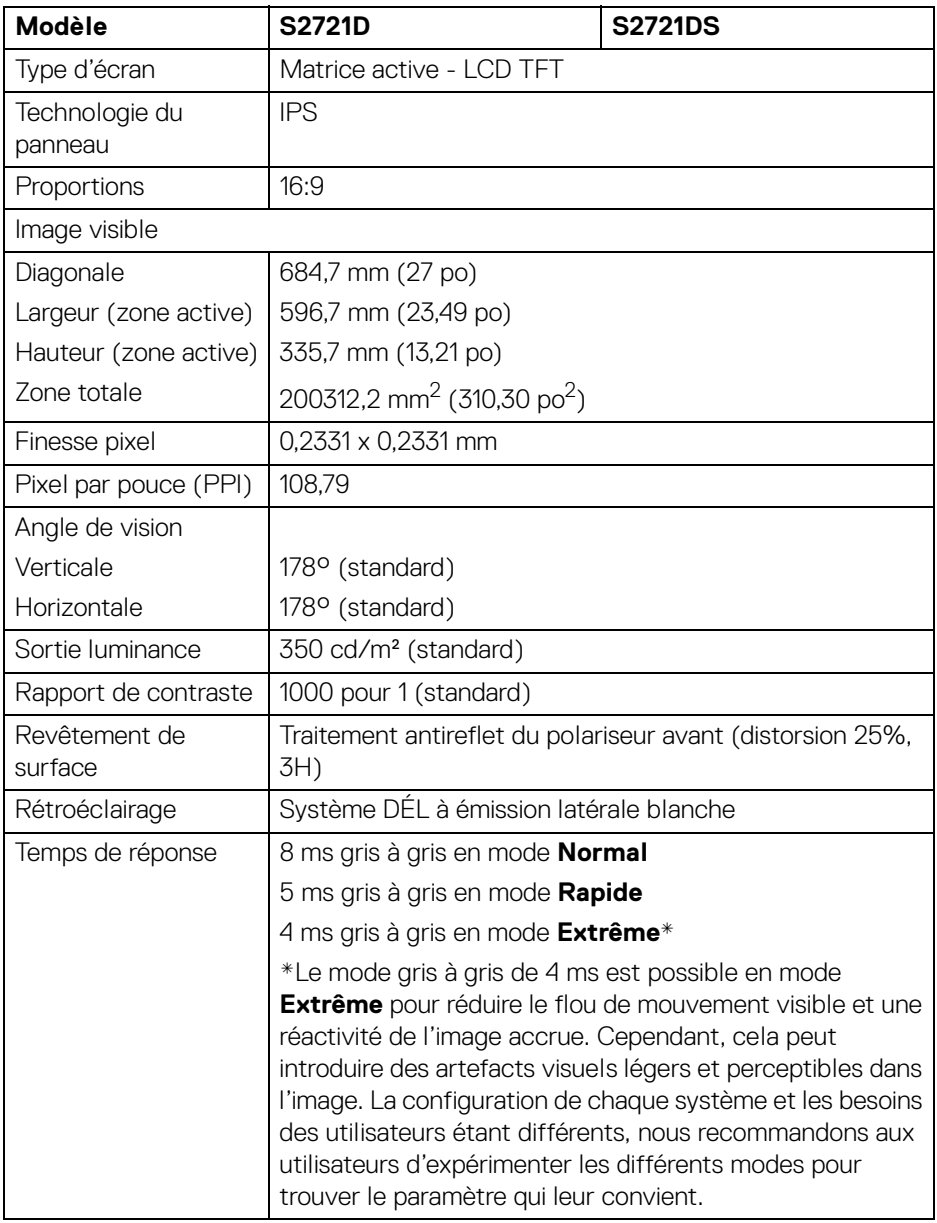

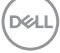

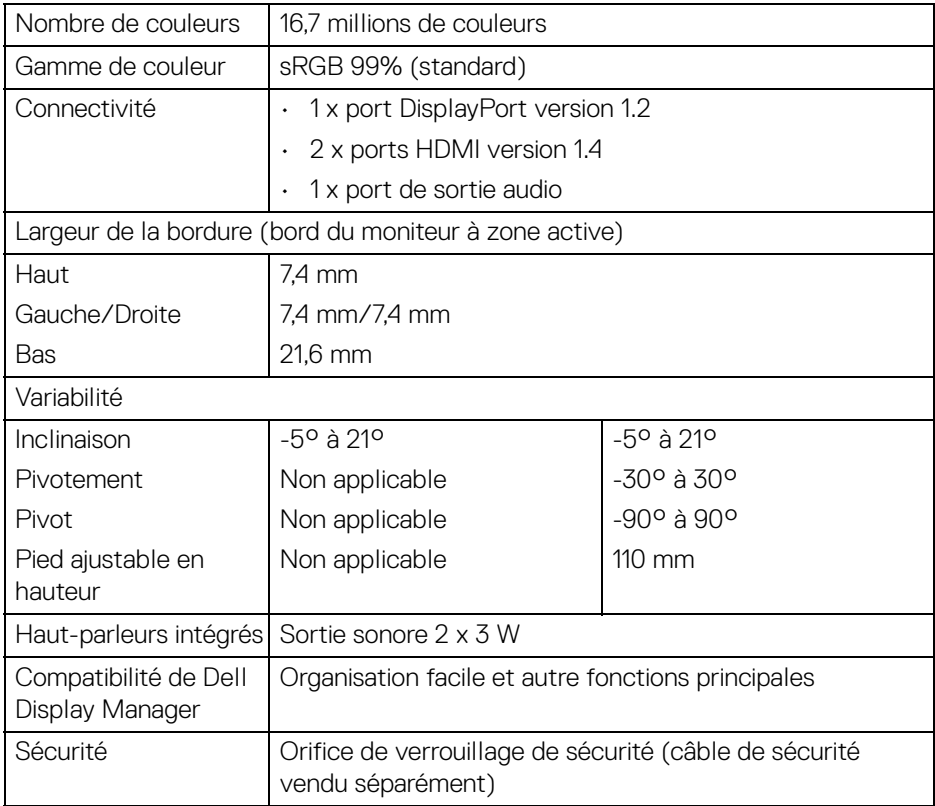

### <span id="page-15-0"></span>**Spécifications de la résolution**

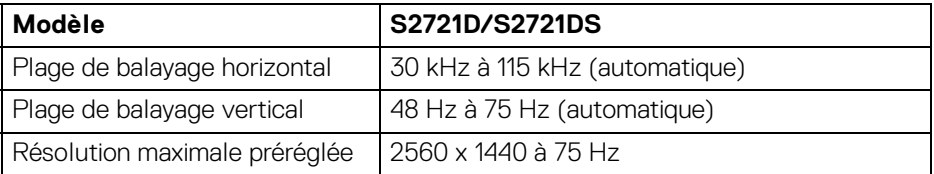

#### <span id="page-16-0"></span>**Modes vidéo pris en charge**

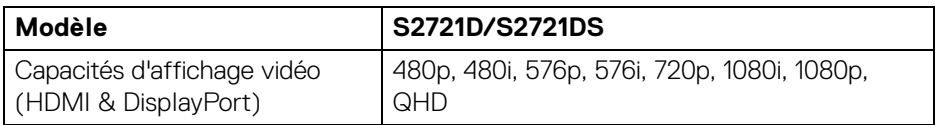

#### <span id="page-16-1"></span>**Modes d'affichage préréglés**

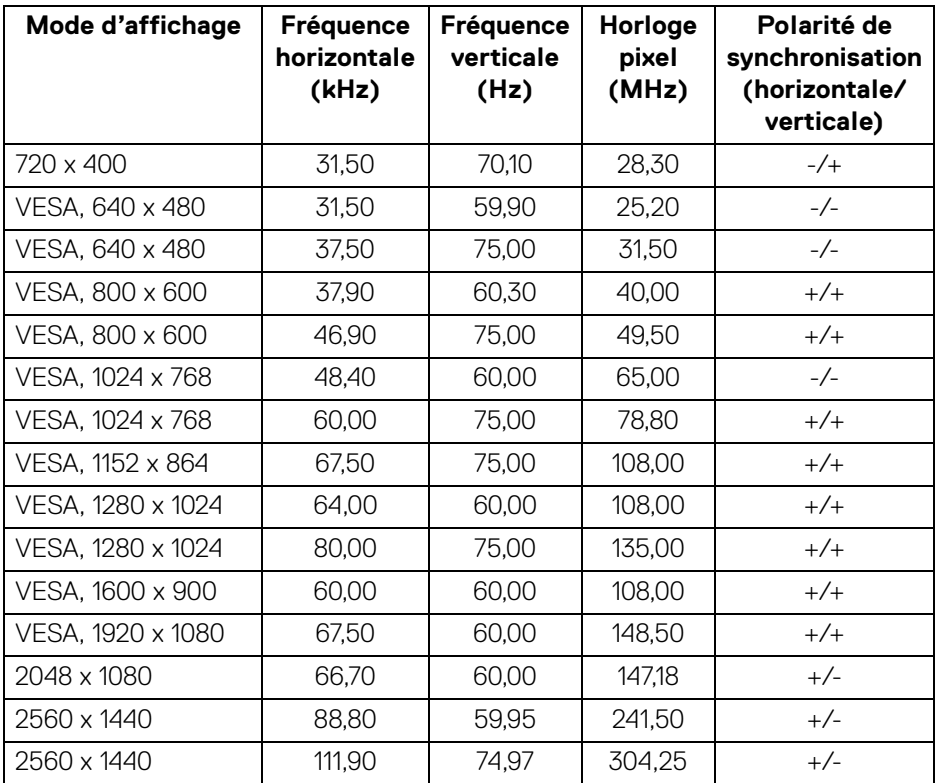

**REMARQUE : Ce moniteur prend en charge AMD FreeSync™.**

**À propos de votre moniteur │ 17**

.<br>DELL

#### <span id="page-17-0"></span>**Spécifications électriques**

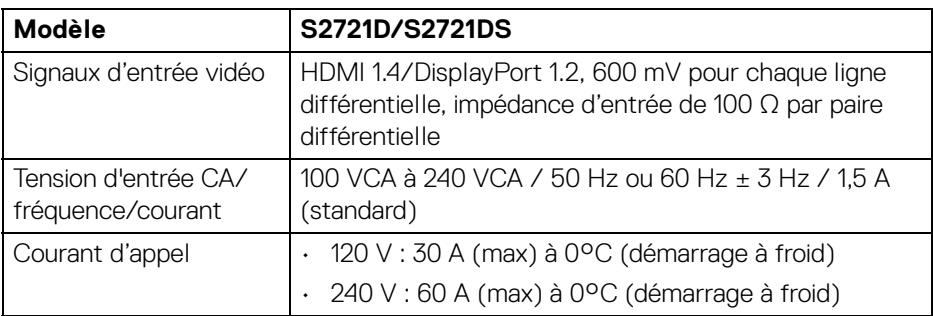

#### <span id="page-17-1"></span>**Caractéristiques physiques**

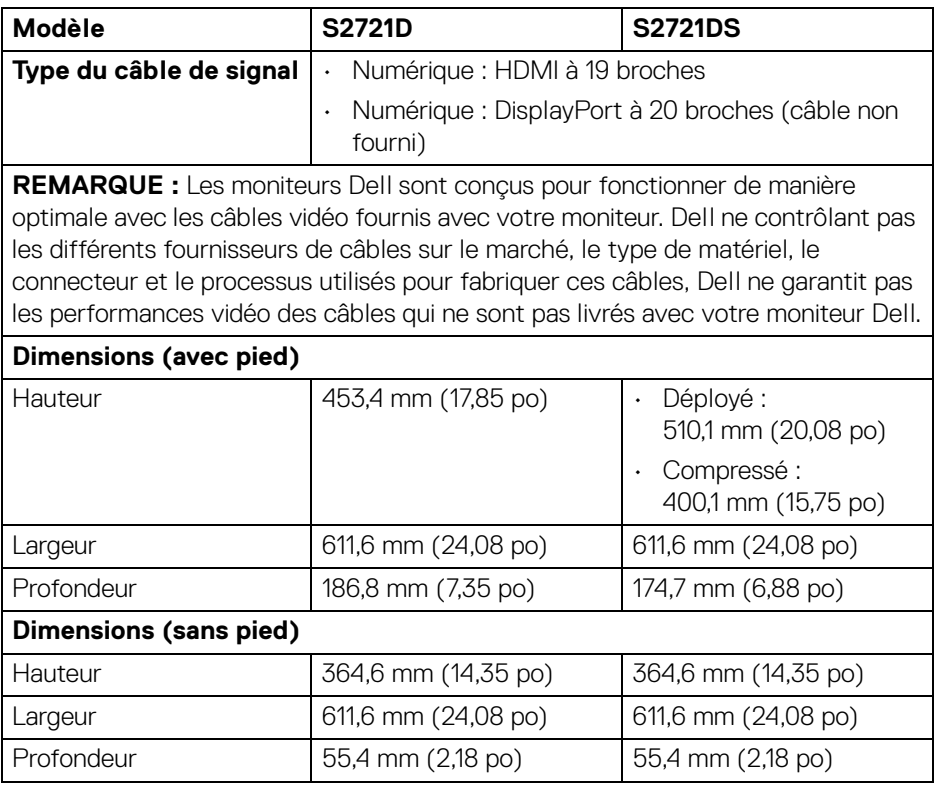

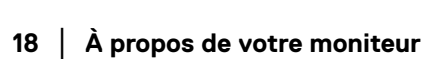

 $(\mathsf{bell})$ 

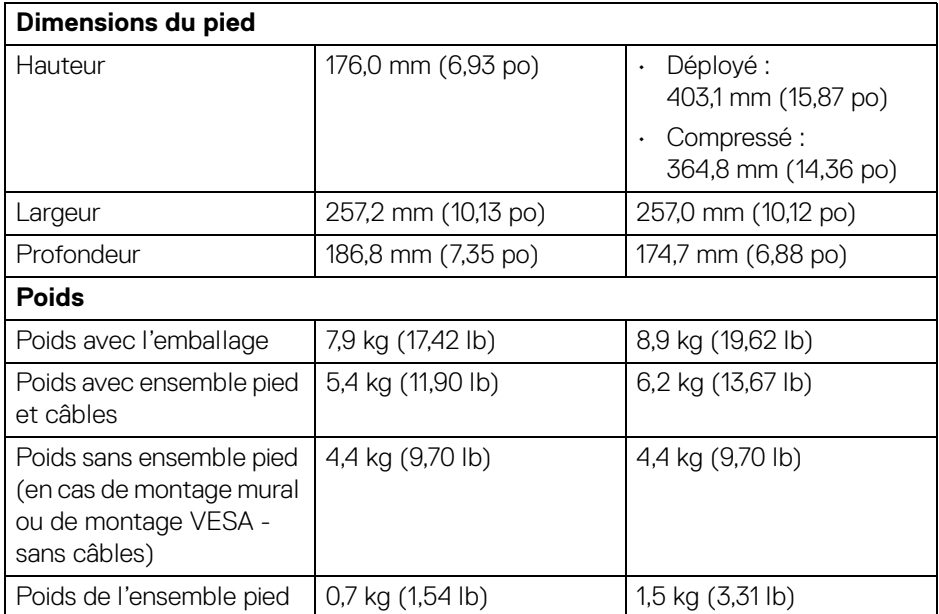

#### <span id="page-18-0"></span>**Caractéristiques environnementales**

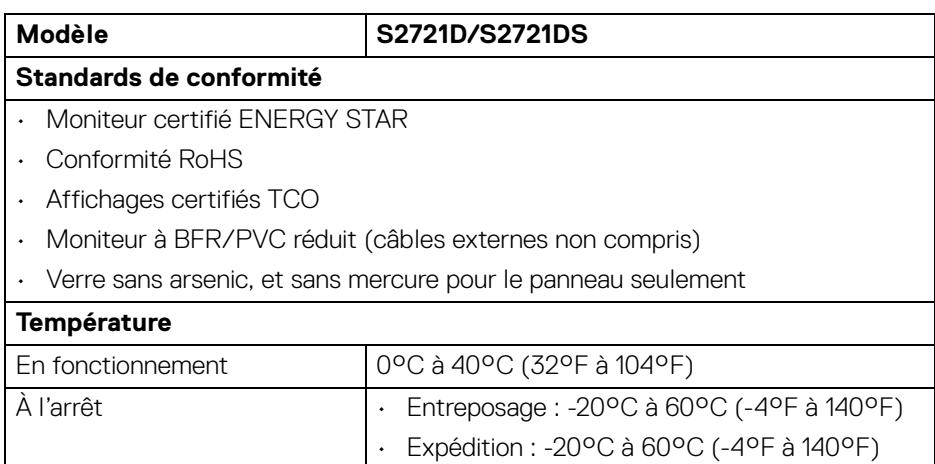

 $(\overline{DCL}$ 

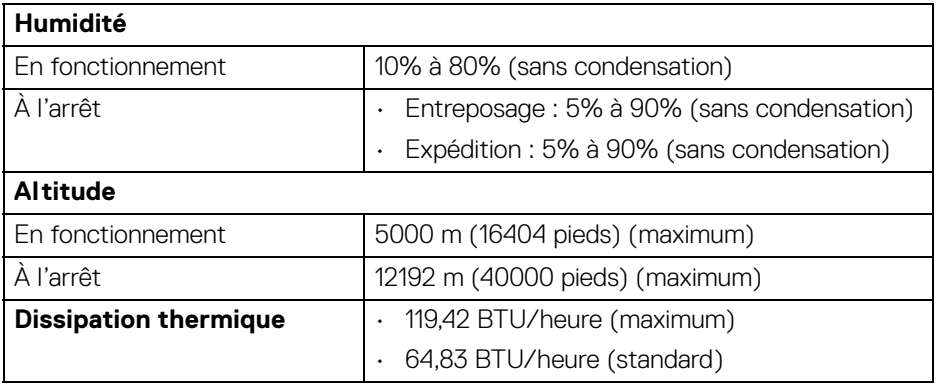

#### <span id="page-19-0"></span>**Modes de gestion d'énergie**

Si vous avez une carte graphique compatible DPM™ VESA ou un logiciel installé sur votre ordinateur, le moniteur peut automatiquement réduire sa consommation électrique lorsqu'il n'est pas utilisé. On parle alors de **Mode veille**\*. Si l'ordinateur détecte une entrée depuis le clavier, la souris ou d'autres périphériques, le moniteur reprend son fonctionnement automatiquement. Le tableau suivant donne la consommation électrique et les signaux de cette fonctionnalité d'économie d'énergie automatique :

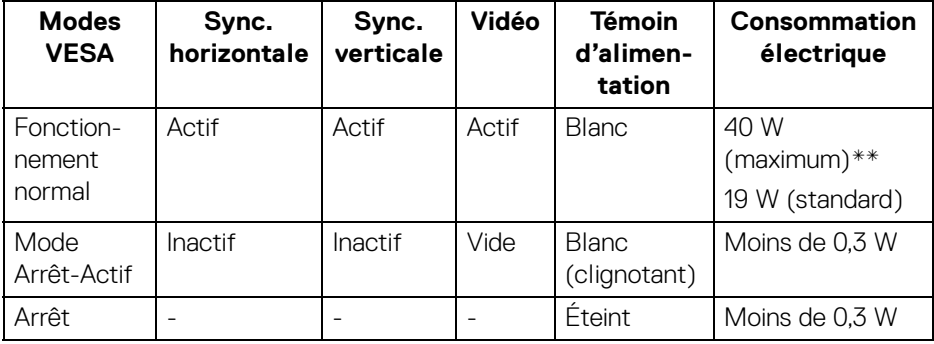

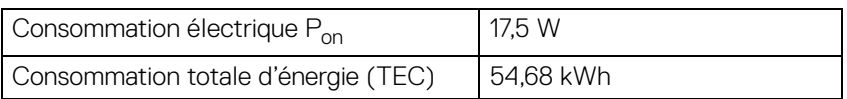

\*La consommation électrique nulle en mode ARRÊT ne peut être obtenue qu'en déconnectant le câble principal du moniteur.

\*\*Consommation d'électricité maximale de luminance maximale.

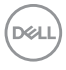

Ce document est uniquement informatif et reflète la performance en laboratoire. Votre produit peut fonctionner différemment, en fonction des logiciels, composants et périphériques que vous avez commandés et il n'y a aucune obligation de mettre à jour ces informations. Par conséquent, le client ne doit pas compter sur cette information pour prendre des décisions au sujet des tolérances électriques ou autres. Aucune garantie quant à l'exactitude ou l'exhaustivité n'est exprimée ou impliquée.

**REMARQUE : Ce moniteur est certifié ENERGY STAR. Ce produit est éligible pour ENERGY STAR dans les paramètres par défaut qui peuvent être restaurés à l'aide de la fonction « Réinitialisation » du menu OSD. Changer les paramètres d'usine par défaut ou activer d'autres fonctions peut augmenter la consommation d'énergie, ce qui pourrait dépasser la limite spécifiée par ENERGY STAR.**

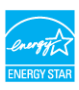

#### *//* REMARQUE :

**Pon : Consommation électrique du mode allumée telle que définie dans la version Energy Star 8.0.**

**TEC : Consommation totale d'énergie en kWh telle que définie dans la version Energy Star 8.0.**

#### <span id="page-20-0"></span>**Assignations des broches**

#### **Connecteur DisplayPort**

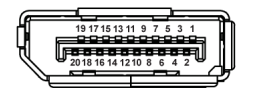

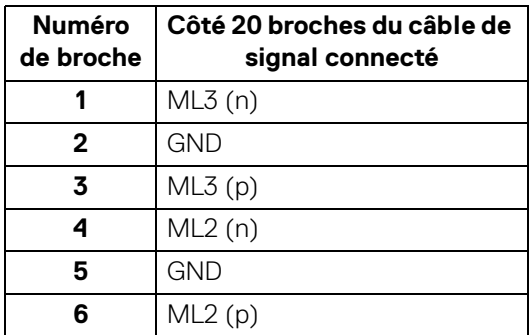

DØ

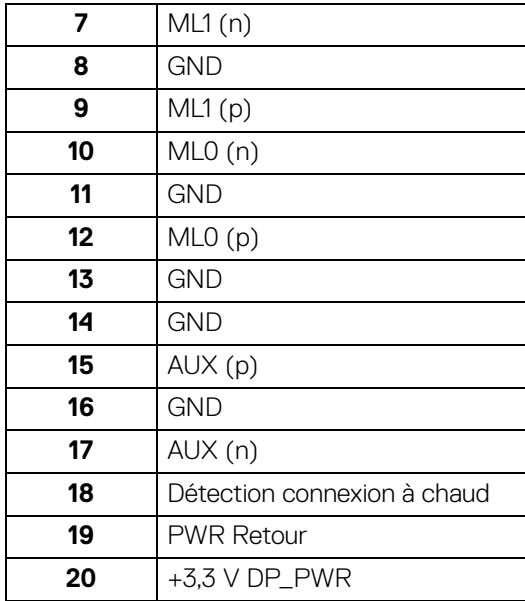

#### **Connecteur HDMI**

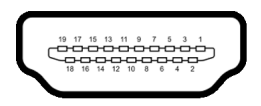

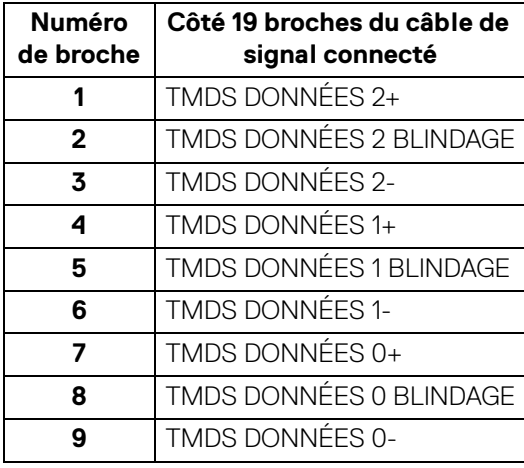

(dell

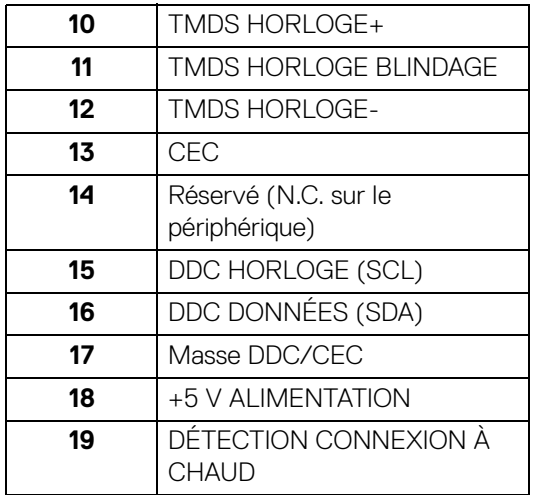

#### <span id="page-22-0"></span>**Politique de qualité relative aux pixels des moniteurs LCD**

Pendant le processus de fabrication du moniteur LCD, il n'est pas inhabituel qu'un ou plusieurs pixels se figent dans un état fixe, ce qui est difficilement visible et n'affecte pas la qualité de l'affichage ni son utilisabilité. Pour plus d'informations sur la Qualité des moniteurs Dell et la Politique sur les pixels, voir [www.dell.com/](https://www.dell.com/pixelguidelines) [pixelguidelines](https://www.dell.com/pixelguidelines).

### <span id="page-22-1"></span>**Ergonomie**

- **AVERTISSEMENT : Une utilisation incorrecte ou prolongée du clavier peut entraîner des blessures.**
- **AVERTISSEMENT : Regarder l'écran du moniteur pendant de longues périodes peut entraîner une fatigue oculaire.**

Pour plus de confort et d'efficacité, respectez les directives suivantes lors de la configuration et de l'utilisation de votre poste de travail informatique :

- Positionnez votre ordinateur de sorte que le moniteur et le clavier soient directement devant vous lorsque vous travaillez. Des étagères spéciales sont disponibles dans le commerce pour vous aider à positionner correctement votre clavier.
- Pour réduire le risque de fatigue oculaire et de douleur au cou/bras/dos/ épaules lors de l'utilisation du moniteur pendant de longues périodes, nous vous conseillons de :
	- 1. Réglez la distance de l'écran entre 20 et 28 pouces (50 70 cm) de vos yeux. DØL
- 2. Clignez fréquemment pour humecter vos yeux ou mouillez vos yeux avec de l'eau après une utilisation prolongée du moniteur.
- 3. Faire des pauses régulières et fréquentes pendant 20 minutes toutes les deux heures.
- 4. Détourner le regard de votre moniteur et regarder un objet lointain à 20 pieds de distance pendant au moins 20 secondes pendant les pauses.
- 5. Effectuer des étirements pour soulager la tension dans le cou, les bras, le dos et les épaules pendant les pauses.
- Assurez-vous que l'écran du moniteur est au niveau des yeux ou légèrement plus bas lorsque vous êtes assis devant le moniteur.
- Ajustez l'inclinaison du moniteur, son contraste et les paramètres de luminosité.
- Ajustez l'éclairage ambiant autour de vous (comme les plafonniers, les lampes de bureau et les rideaux ou stores sur les fenêtres à proximité) pour minimiser les reflets et les reflets sur l'écran du moniteur.
- Utilisez une chaise qui offre un bon soutien au bas du dos.
- Gardez vos avant-bras horizontaux avec vos poignets dans une position neutre et confortable lorsque vous utilisez le clavier ou la souris.
- Laissez toujours de l'espace pour reposer vos mains lorsque vous utilisez le clavier ou la souris.
- Laissez vos bras reposer naturellement des deux côtés.
- Assurez-vous que vos pieds reposent à plat sur le sol.
- Lorsque vous êtes assis, assurez-vous que le poids de vos jambes repose sur vos pieds et non sur la partie avant de votre siège. Ajustez la hauteur de votre chaise ou utilisez un repose-pieds si nécessaire pour maintenir une bonne posture.
- Variez vos activités professionnelles. Essayez d'organiser votre travail de manière à ne pas avoir à vous asseoir et à travailler pendant de longues périodes. Essayez de vous lever et de vous promener à intervalles réguliers.
- Maintenez la zone sous votre bureau libre des obstructions et des câbles ou cordons d'alimentation qui peuvent gêner le confort des sièges ou présenter un risque de trébuchement.

DØLI

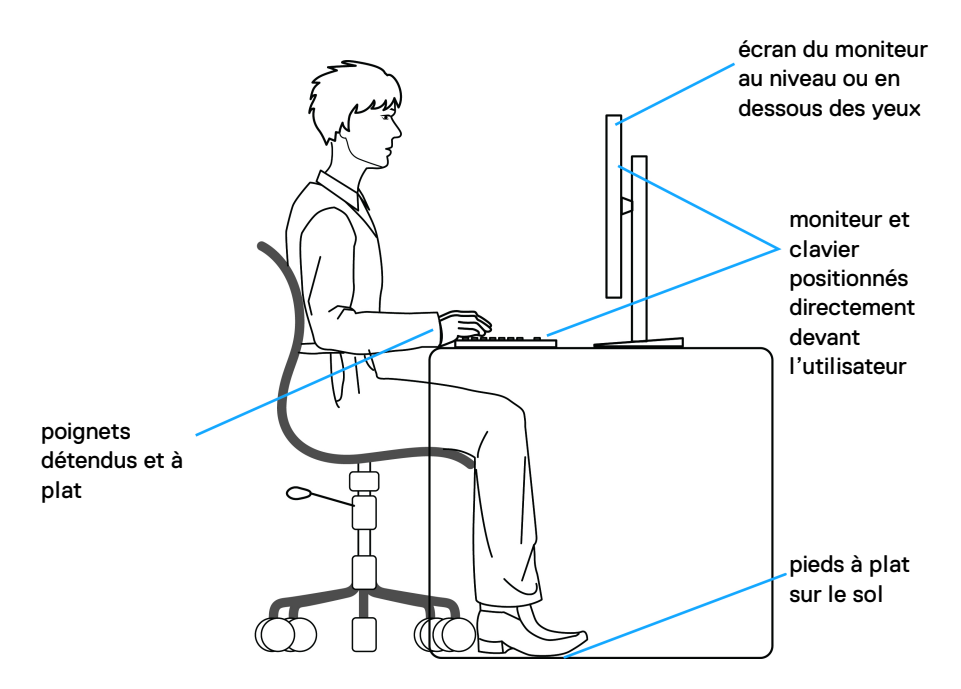

#### <span id="page-24-0"></span>**Manipuler et déplacer votre écran**

Pour assurer que le moniteur est manipulé en toute sécurité lors de son levage ou de son déplacement, suivez les instructions ci-dessous :

- Avant de déplacer ou de soulever le moniteur, éteignez votre ordinateur et le moniteur.
- Déconnectez tous les câbles du moniteur.
- Placez le moniteur dans la boîte d'origine avec les matériaux d'emballage d'origine.
- Tenez fermement le bord inférieur et le côté du moniteur sans appliquer une pression excessive lors du levage ou du déplacement du moniteur.

DØL

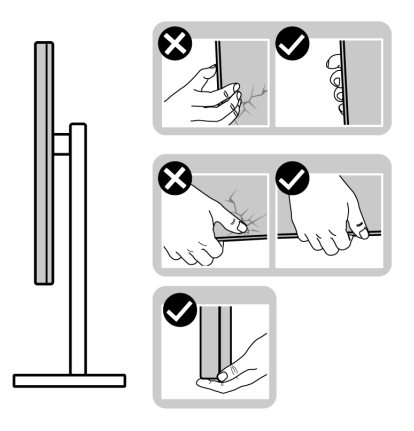

• Lorsque vous soulevez ou déplacez le moniteur, assurez-vous que l'écran est à votre opposé et n'appuyez pas sur la zone d'affichage pour éviter les rayures ou les dommages.

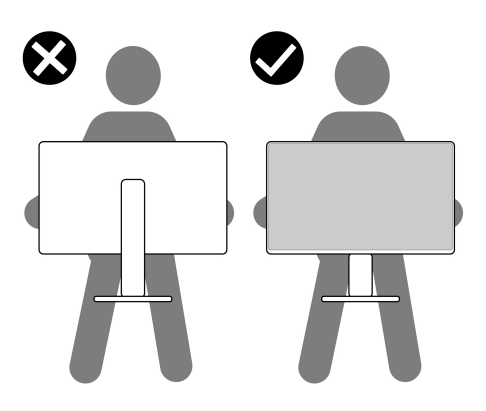

- Lors du transport du moniteur, évitez tout choc ou vibration soudain.
- Lorsque vous soulevez ou déplacez le moniteur, ne le retournez pas à l'envers en tenant la base du support ou la colonne du pied. Cela peut endommager accidentellement le moniteur ou provoquer des blessures.

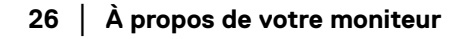

DELL

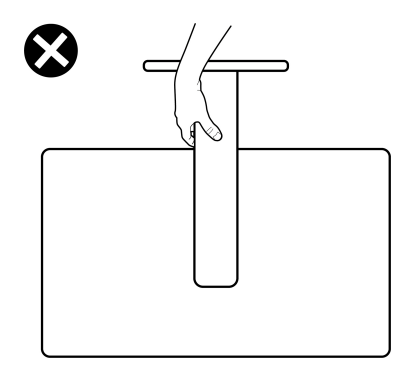

#### <span id="page-26-0"></span>**Lignes directrices relatives à la maintenance**

#### <span id="page-26-1"></span>**Nettoyer votre moniteur**

**AVERTISSEMENT : Lisez et suivez les** [Consignes de sécurité](#page-69-4) **avant de nettoyer le moniteur.**

#### **MISE EN GARDE : Avant de nettoyer le moniteur, débranchez son câble d'alimentation de la prise murale.**

Pour les meilleures pratiques, suivez les instructions dans la liste ci-dessous pendant le déballage, le nettoyage ou la manipulation de votre moniteur :

- Pour nettoyer votre écran antistatique, humidifiez légèrement un chiffon doux et propre avec de l'eau. Si possible, utilisez un tissu de nettoyage spécial pour les écrans ou une solution adaptée au revêtement antistatique. Ne pas utiliser de produits à base de benzène, un diluant, de l'ammoniaque, des nettoyants abrasifs ou des produits à base d'air comprimé.
- Utilisez un chiffon légèrement humidifié et tiède pour nettoyer le moniteur. Évitez d'utiliser toutes sortes de détergents car certains peuvent laisser un film trouble sur le moniteur.
- Si vous remarquez la présence de poudres blanches lors du déballage de votre moniteur, éliminez-les à l'aide d'un chiffon.
- Manipulez votre moniteur avec soin car les plastiques de couleur foncée peuvent rayer et laisser des marques de rayures blanches plus facilement que les moniteurs de couleur claire.
- Pour aider à conserver la meilleure qualité d'image sur votre moniteur, utilisez un écran de veille qui change dynamiquement et éteignez votre moniteur lorsque vous ne l'utilisez pas.

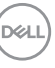

# <span id="page-27-0"></span>**Installer le Moniteur**

#### <span id="page-27-1"></span>**Connexion du pied - S2721D**

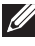

- **REMARQUE : Le pied n'est pas installé en usine.**
- **REMARQUE : Les instructions suivantes sont applicables uniquement pour fixer le pied qui a été livré avec votre moniteur. Si vous fixez un pied que vous avez acheté d'une autre source, suivez les instructions d'installation fournies avec le pied.**

Pour fixer le pied du moniteur :

- **1.** Suivez les instructions sur les rabats de l'emballage pour retirer le support du coussin supérieur qui le maintient.
- **2.** Retirez le couvercle VESA, la base du pied et la colonne du pied du coussin de l'emballage.

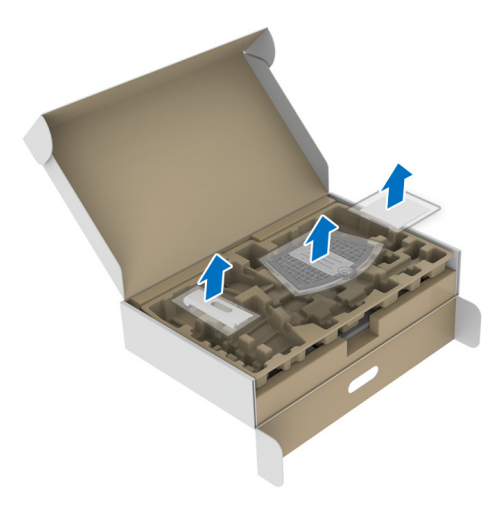

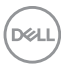

- **3.** Alignez et placez la colonne du pied sur la base du pied.
- **4.** Ouvrez la poignée de la vis située au bas de la base du pied et faites-la tourner dans le sens horaire pour fixer l'ensemble du pied.
- **5.** Fermez la poignée de la vis.

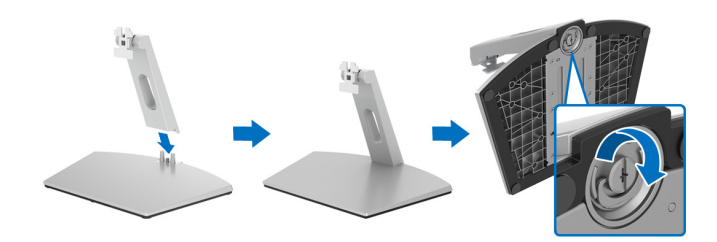

**6.** Ouvrez le couvercle de protection pour accéder à la fente VESA sur l'écran.

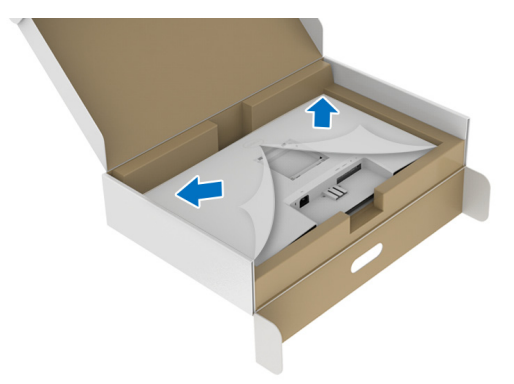

**7.** Alignez et insérez le support de l'ensemble du pied dans la rainure au dos de l'écran jusqu'à ce qu'il se verrouille en place.

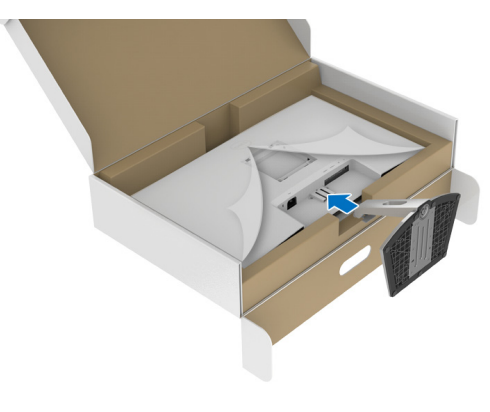

DØL

**8.** Installez le couvercle des vis VESA.

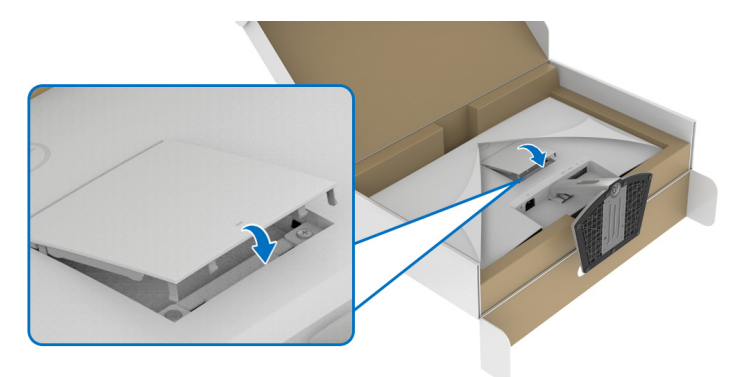

**9.** Placez le moniteur en position verticale et soulevez l'enveloppe protectrice du moniteur.

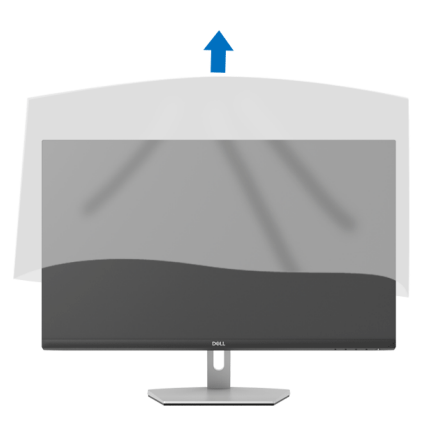

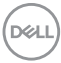

#### <span id="page-30-0"></span>**Connexion du pied - S2721DS**

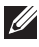

**REMARQUE : Le pied n'est pas installé en usine.**

**REMARQUE : Les instructions suivantes sont applicables uniquement** 

**pour fixer le pied qui a été livré avec votre moniteur. Si vous fixez un pied que vous avez acheté d'une autre source, suivez les instructions d'installation fournies avec le pied.**

Pour fixer le pied du moniteur :

- **1.** Suivez les instructions sur les rabats de l'emballage pour retirer le support du coussin supérieur qui le maintient.
- **2.** Retirez la base du pied et la colonne du pied du coussin de l'emballage.

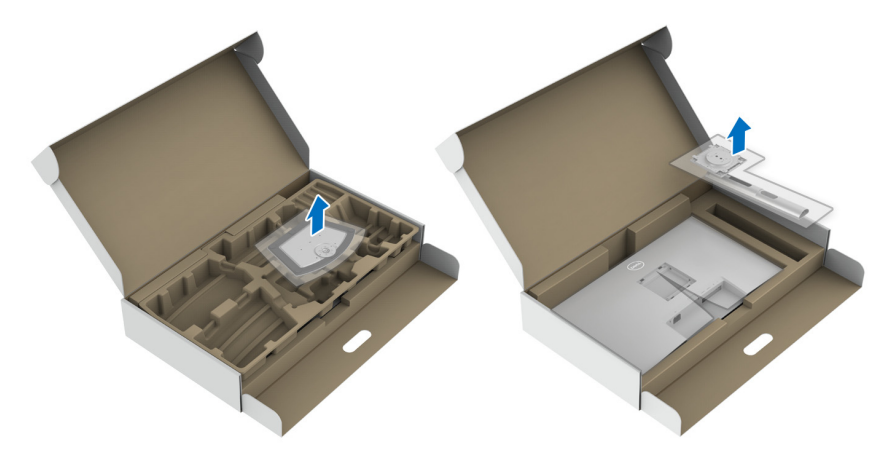

- **3.** Alignez et placez la colonne du pied sur la base du pied.
- **4.** Ouvrez la poignée de la vis située au bas de la base du pied et faites-la tourner dans le sens horaire pour fixer l'ensemble du pied.
- **5.** Fermez la poignée de la vis.

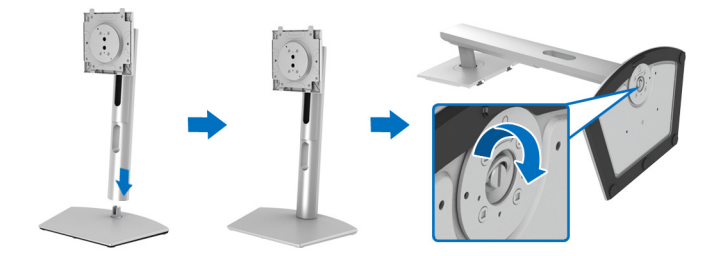

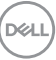

**6.** Ouvrez le couvercle de protection pour accéder à la fente VESA sur l'écran.

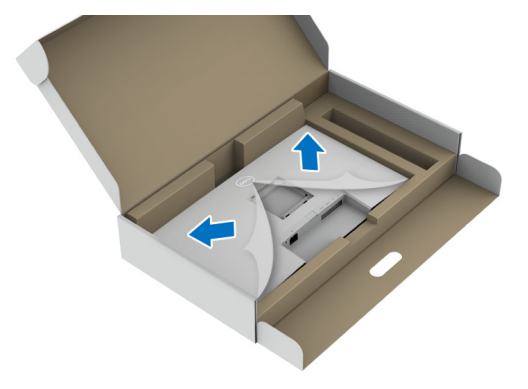

- **7.** Assemblez le pied ainsi formé avec l'écran.
	- **a.** Alignez et faites glisser les onglets de la colonne du pied dans la fente VESA.
	- **b.** Appuyez le pied vers le bas jusqu'à ce qu'elle soit fixée en place.

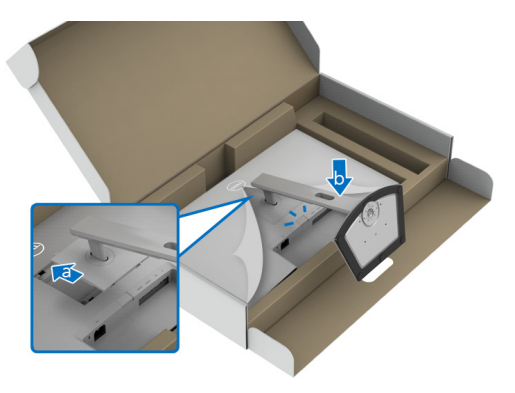

DELL

**8.** Tenez la colonne du pied avec les deux mains fermement et soulevez le moniteur. Placez ensuite le moniteur en position verticale sur une surface plane.

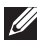

**REMARQUE : Tenez fermement la colonne du pied lorsque vous soulevez le moniteur pour éviter tout dommage accidentel.**

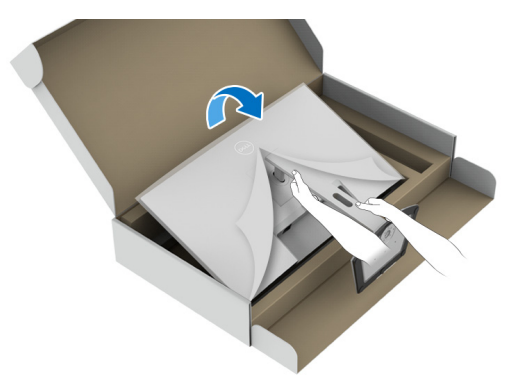

**9.** Soulevez le couvercle de protection du moniteur.

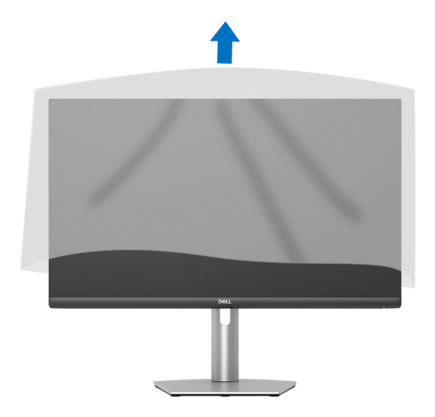

**D**<sup></sup>

#### <span id="page-33-0"></span>**Connecter votre moniteur**

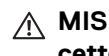

- **MISE EN GARDE : Avant de débuter quelque procédure que ce soit de cette section, suivez les** [Consignes de sécurité](#page-69-4)**.**
- **REMARQUE : Les moniteurs Dell sont conçus pour fonctionner de manière optimale avec les câbles fournis par Dell. Dell ne garantit pas la qualité vidéo ni les performances lors de l'utilisation de câbles autres que ceux fournis par Dell.**
- **REMARQUE : Faites passer les câbles par l'orifice de gestion des câbles avant de les connecter.**
- **REMARQUE : Ne connectez pas tous les câbles à l'ordinateur en même temps.**
- **REMARQUE : Les images sont à des seules fins d'illustration. L'aspect de l'ordinateur peut varier.**

Pour connecter votre moniteur sur l'ordinateur :

- **1.** Éteignez votre ordinateur et déconnectez son câble d'alimentation.
- **2.** Connectez le câble HDMI ou DisplayPort entre votre moniteur et votre ordinateur.

#### <span id="page-33-1"></span>**Connexion des câbles HDMI et d'alimentation S2721D**

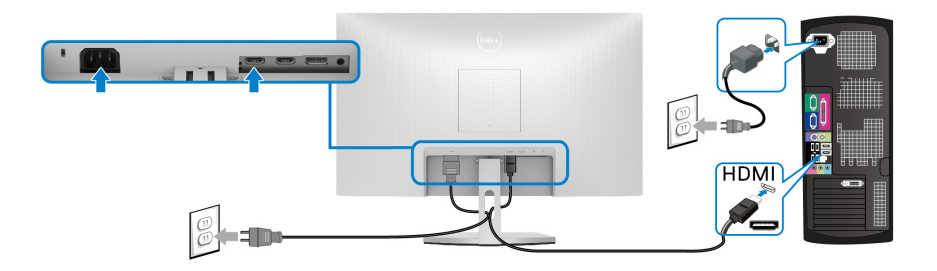

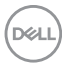

#### **S2721DS**

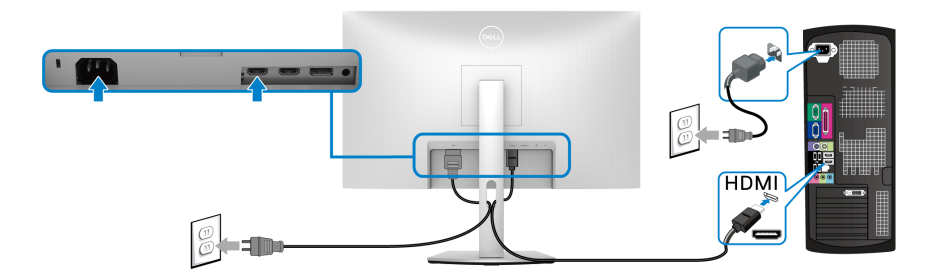

#### <span id="page-34-0"></span>**Connexion du câble DisplayPort (DP vers DP) (optionnel) et du câble d'alimentation**

**S2721D**

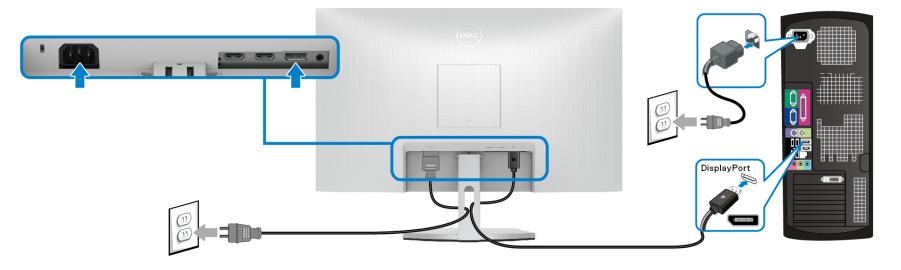

**S2721DS**

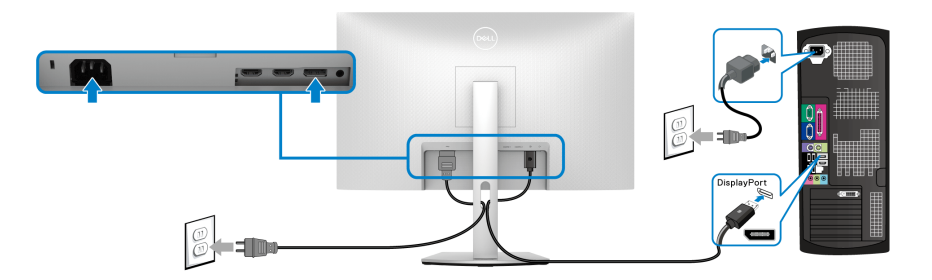

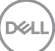

#### <span id="page-35-0"></span>**Organiser vos câbles**

**S2721D S2721DS**

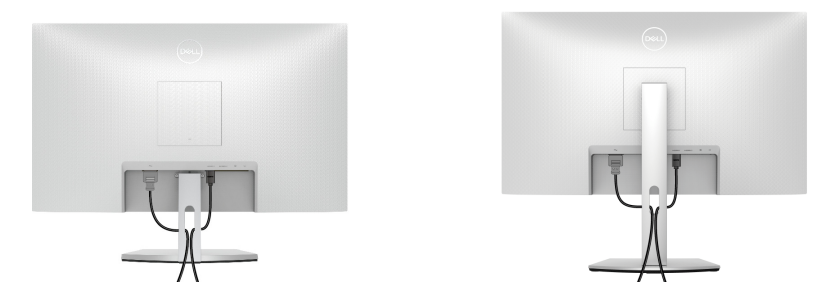

Après avoir branché tous les câbles nécessaires sur votre écran et votre ordinateur, (voir [Connecter votre moniteur](#page-33-0) pour réaliser le raccordement des câbles), utilisez la rainure de gestion des câbles pour aménager soigneusement tous les câbles comme illustré ci-dessus.

#### <span id="page-35-1"></span>**Allumer votre moniteur**

#### **S2721D**

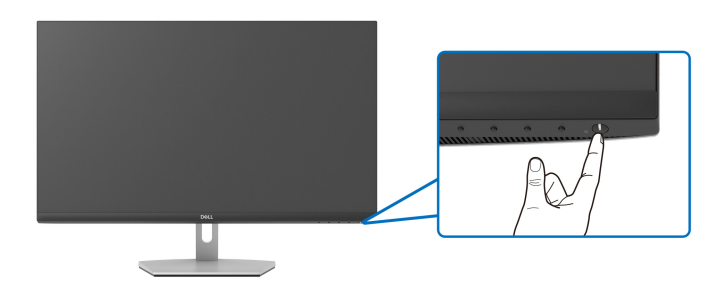

#### **S2721DS**

DELI

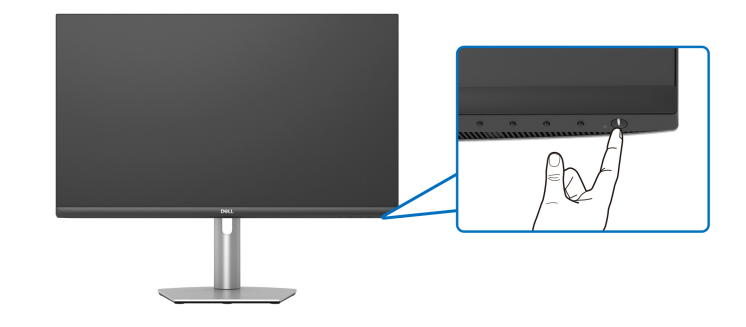
#### **Sécuriser votre moniteur avec un verrou Kensington (optionnel)**

Le verrou de sécurité se trouve au-dessous du moniteur. (Voir Orifice de [verrouillage de sécurité](#page-12-0))

Pour plus d'informations sur l'utilisation du verrou Kensington (vendu séparément), consultez la documentation fournie avec le verrou.

Sécurisez votre moniteur à une table avec le verrou de sécurité Kensington.

#### **S2721D**

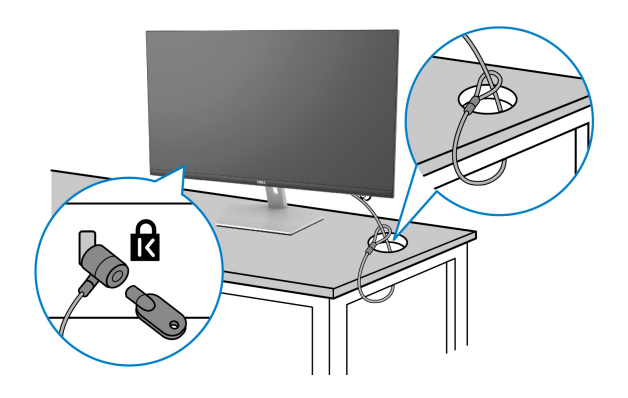

#### **S2721DS**

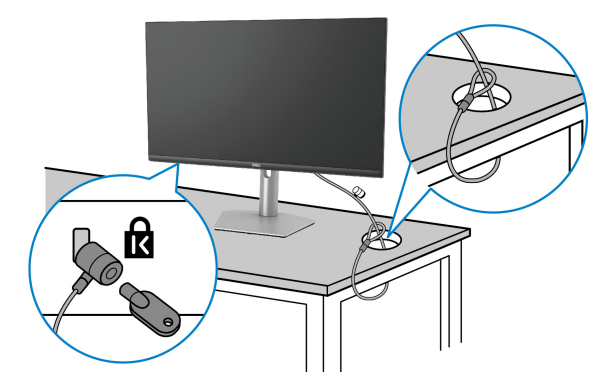

**REMARQUE : L'image est à des seules fins d'illustration. L'aspect du verrou peut varier.**

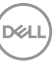

#### <span id="page-37-0"></span>**Enlever le pied du moniteur - S2721D**

**REMARQUE : Pour éviter les rayures sur l'écran LCD en enlevant le pied, assurez-vous que le moniteur est placé sur une surface nette.**

**REMARQUE : Les instructions suivantes sont applicables uniquement pour retirer le pied qui a été livré avec votre moniteur. Si vous retirez un pied que vous avez acheté d'une autre source, suivez les instructions d'installation fournies avec le pied.**

Pour enlever le pied :

- **1.** Placez le moniteur sur un chiffon mou ou un coussin.
- **2.** Appuyez sur la cavité du couvercle VESA pour le dégager de l'arrière de l'écran.

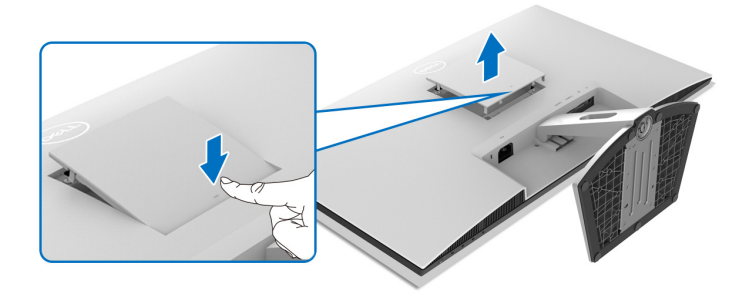

- **3.** À l'aide d'un long tournevis, poussez le loquet de dégagement situé dans l'espace juste au-dessus du pied.
- **4.** Une fois le loquet libéré, faites glisser l'ensemble du pied pour le séparer du moniteur.

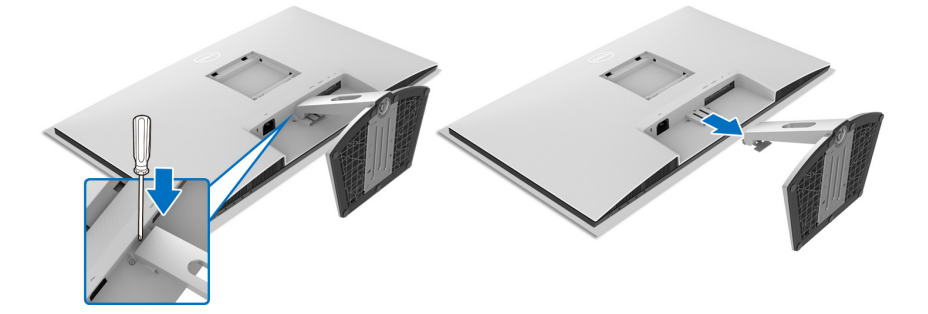

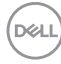

#### <span id="page-38-0"></span>**Enlever le pied du moniteur - S2721DS**

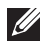

**REMARQUE : Pour éviter les rayures sur l'écran LCD en enlevant le pied, assurez-vous que le moniteur est placé sur une surface nette.**

**REMARQUE : Les instructions suivantes sont applicables uniquement pour retirer le pied qui a été livré avec votre moniteur. Si vous retirez un pied que vous avez acheté d'une autre source, suivez les instructions d'installation fournies avec le pied.**

Pour enlever le pied :

- **1.** Placez le moniteur sur un chiffon mou ou un coussin.
- **2.** Appuyez sur le bouton de dégagement du pied à l'arrière de l'écran et maintenez-le enfoncé.
- **3.** Soulevez l'ensemble du pied et retirez-le du moniteur.

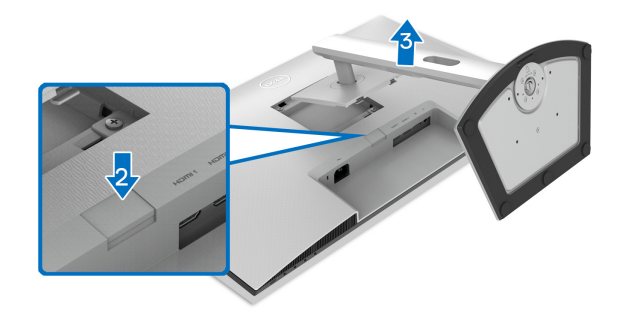

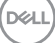

#### **Montage mural VESA (en option)**

#### **S2721D**

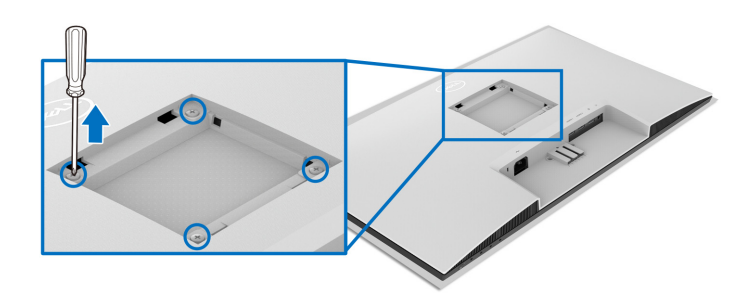

#### **S2721DS**

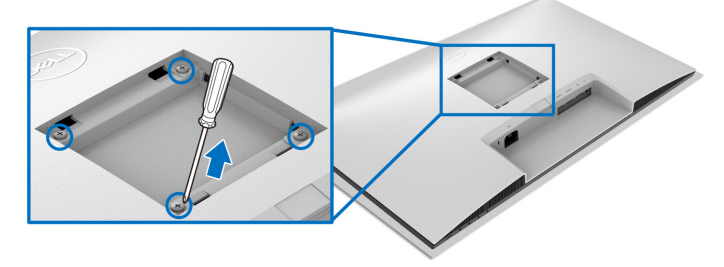

(Dimensions de vis : M4 x 10 mm).

Lisez les instructions livrées avec le kit de montage mural compatible VESA.

- **1.** Posez l'écran sur un chiffon doux ou un coussin sur une table à la fois bien plate et stable.
- **2.** Enlevez le pied du moniteur. (Voir [Enlever le pied du moniteur S2721D](#page-37-0) et [Enlever le pied du moniteur - S2721DS](#page-38-0))
- **3.** À l'aide d'un tournevis cruciforme, retirez les quatre vis de fixation du couvercle à l'arrière de l'écran.
- **4.** Installez la patte de fixation du kit de montage mural sur l'écran.
- **5.** Montez le moniteur sur le mur. Pour plus d'informations, voir la documentation fournie avec le kit de montage mural.
- **REMARQUE : À utiliser uniquement avec une patte de montage mural conforme à la norme UL ou CSA ou GS Listed disposant d'une capacité de charge minimale de 17,6 kg (S2721D/S2721DS).**

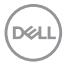

### **Utilisation du moniteur**

#### **Allumer le moniteur**

Appuyez le bouton d'alimentation pour allumer le moniteur.

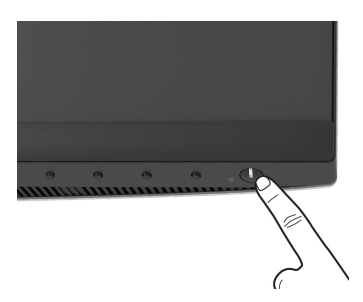

#### **Utiliser les boutons du panneau avant**

Utilisez les boutons sur le panneau avant du moniteur pour régler les paramètres.

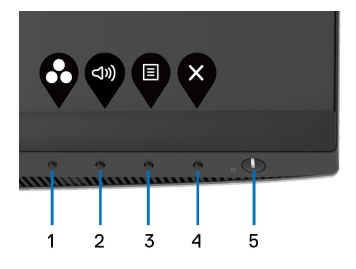

Le tableau suivant décrit les boutons du panneau avant :

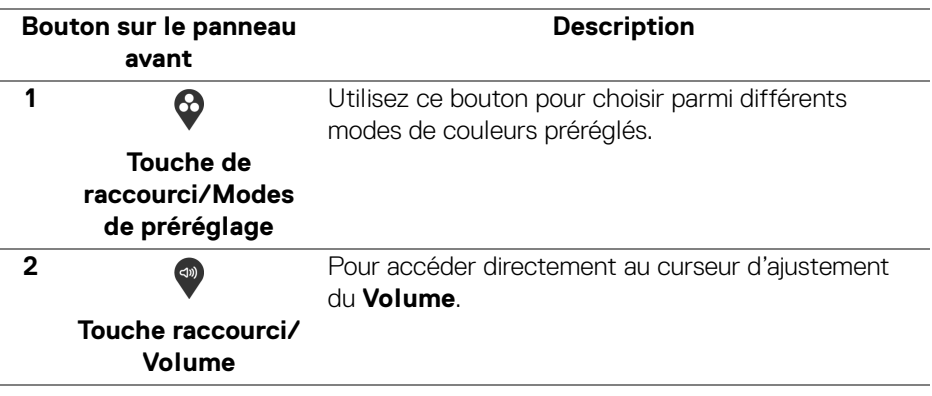

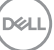

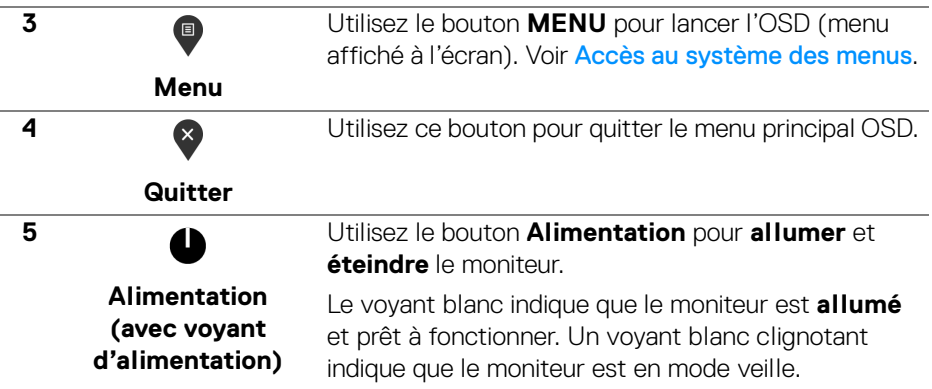

#### **Bouton sur le panneau avant**

Utilisez les boutons du panneau avant du moniteur pour régler les paramètres de l'image.

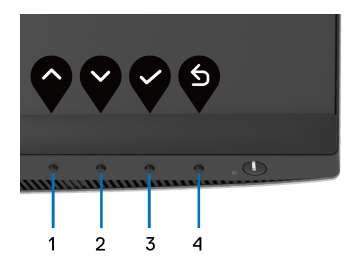

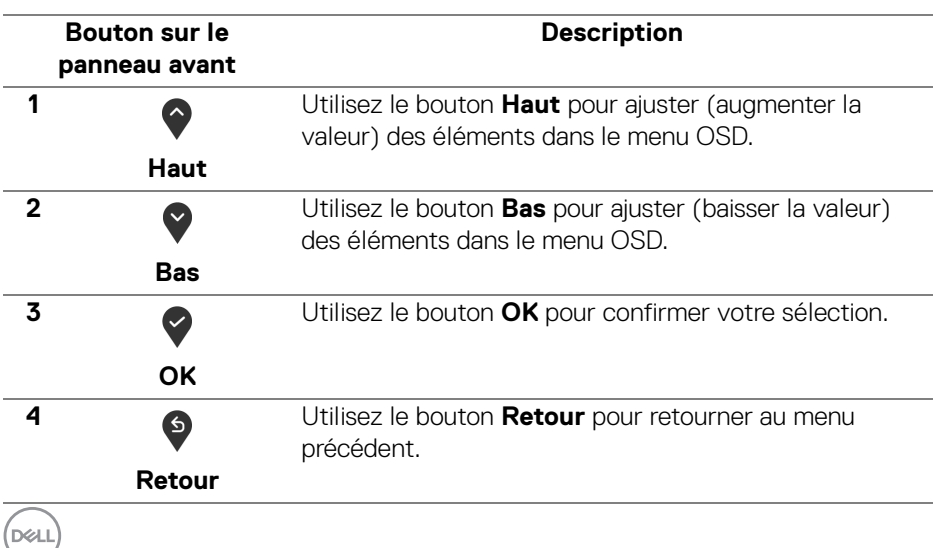

#### <span id="page-42-1"></span>**Utilisation du menu d'affichage à l'écran (OSD)**

<span id="page-42-0"></span>**Accès au système des menus**

- **REMARQUE : Si vous accédez à un autre menu ou quittez le menu OSD après avoir modifié les paramètres, les modifications sont sauvegardées automatiquement par le moniteur. Elles sont également sauvegardées après avoir attendu que le menu OSD disparaisse.**
	- **1.** Appuyez sur le bouton **D** pour lancer le menu OSD et afficher le menu principal.

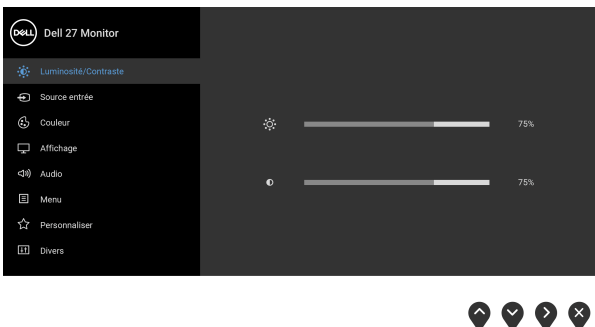

- **2.** Appuyez les boutons  $\diamondsuit$  et  $\triangledown$  pour accéder aux différentes options de configuration. En se déplaçant d'une icône à l'autre, le nom de l'option est affiché en surbrillance. Consultez le tableau suivant pour la liste complète des options disponibles pour le moniteur.
- **3.** Appuyez une fois le bouton  $\bullet$  ou  $\bullet$  ou  $\bullet$  pour activer l'option en surbrillance.
- **REMARQUE : Les boutons directionnels (et le bouton OK) affichés peuvent différer selon le menu sélectionné. Utilisez les boutons disponibles pour faire votre choix.**
	- 4. Appuyez les boutons  $\diamondsuit$  et  $\diamondsuit$  pour sélectionner le paramètre désiré.
	- **5.** Appuyez **e** pour accéder au sous-menu puis utilisez les touches directionnelles, en fonction des indicateurs sur le menu, pour effectuer des modifications.
	- **6.** Sélectionner l'option **b** pour revenir au menu principal.

DØL

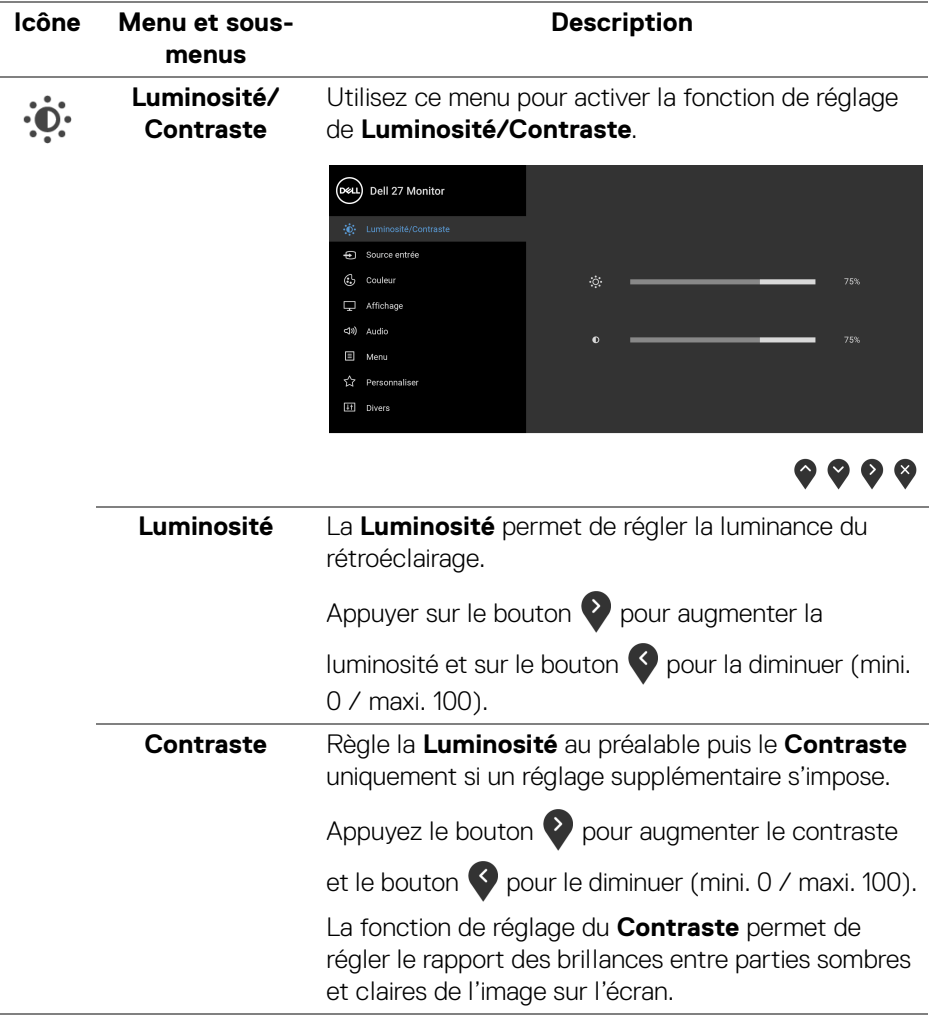

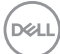

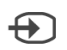

<span id="page-44-0"></span>**Source entrée** Utiliser le menu **Source entrée** pour effectuer une sélection entre les différents signaux vidéo pouvant être connectés au moniteur.

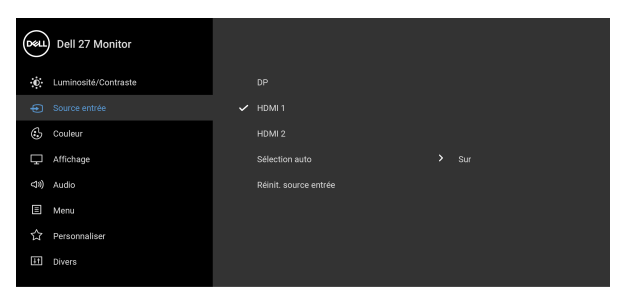

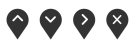

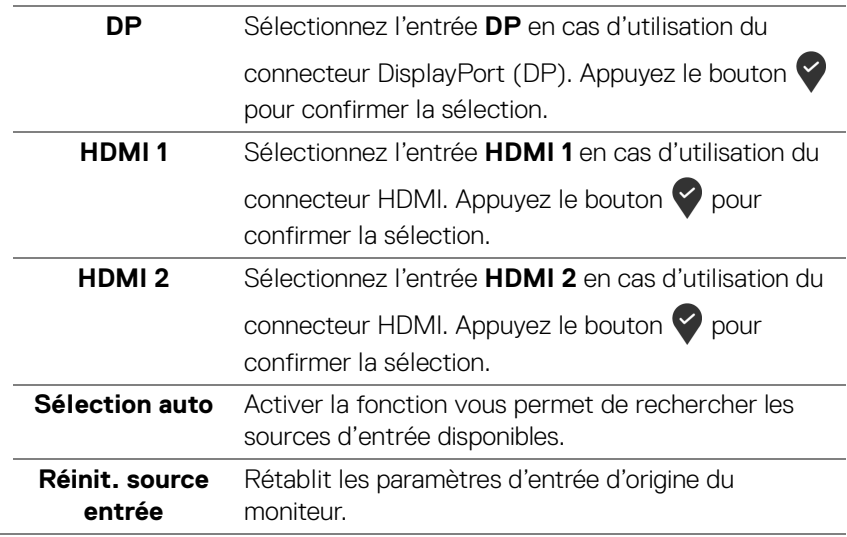

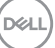

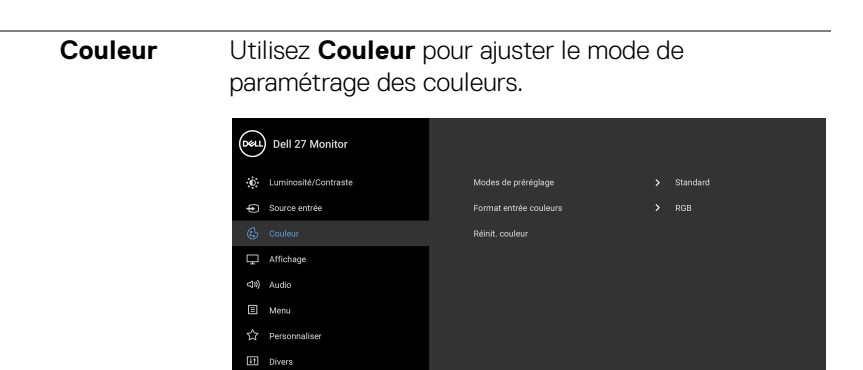

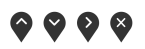

#### **Modes de préréglage**

 $\bf \mathbb{G}$ 

Permet de choisir parmi différents modes préréglés.

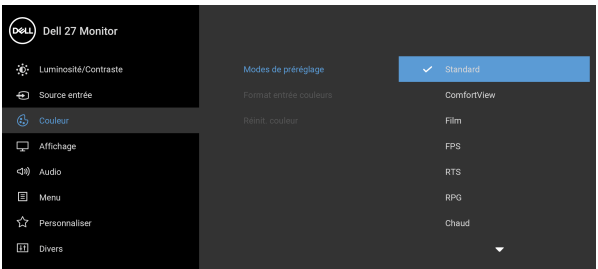

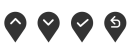

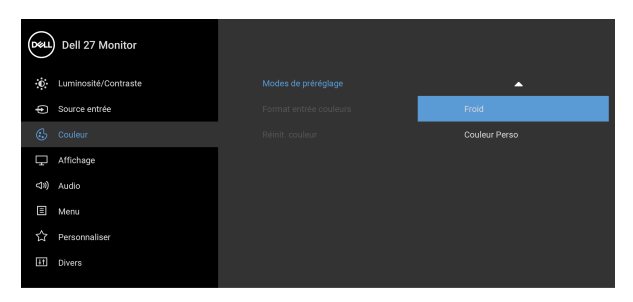

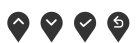

• **Standard** : Charge les réglages par défaut du moniteur. C'est le mode de préréglage par défaut.

DELL

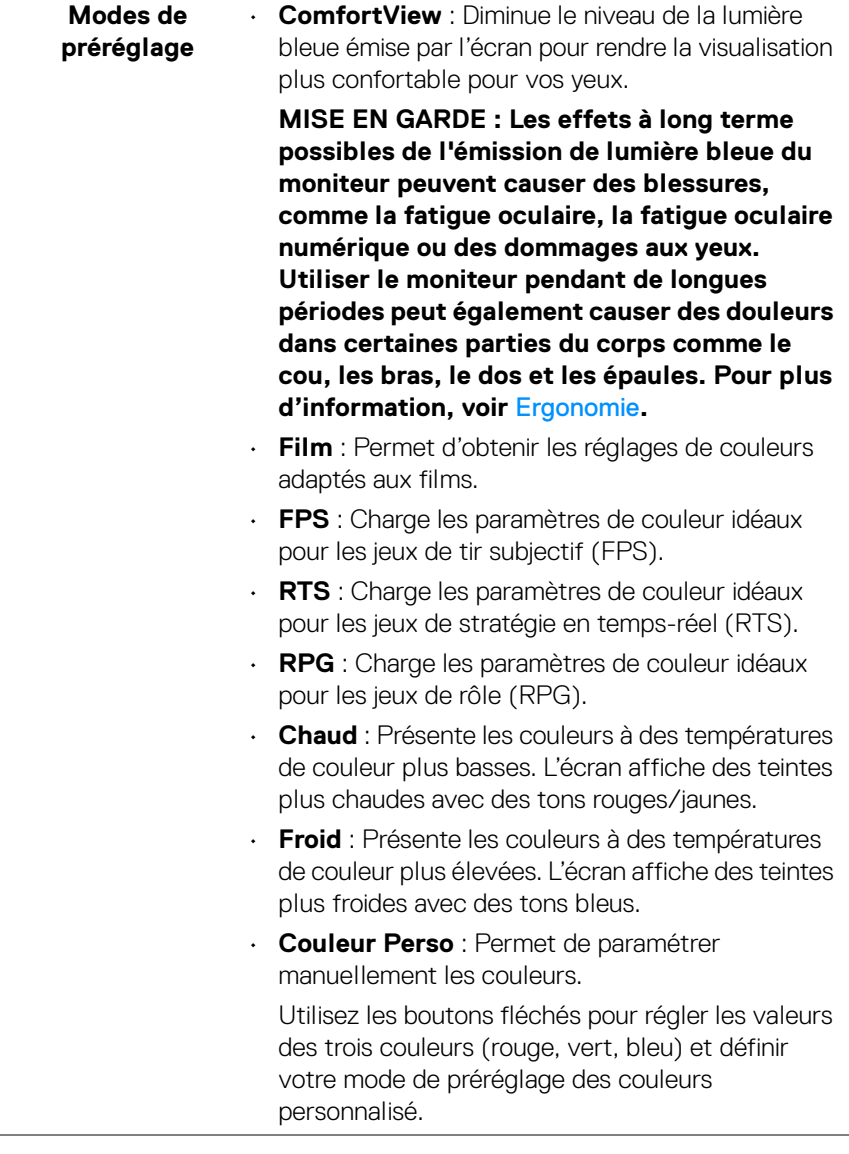

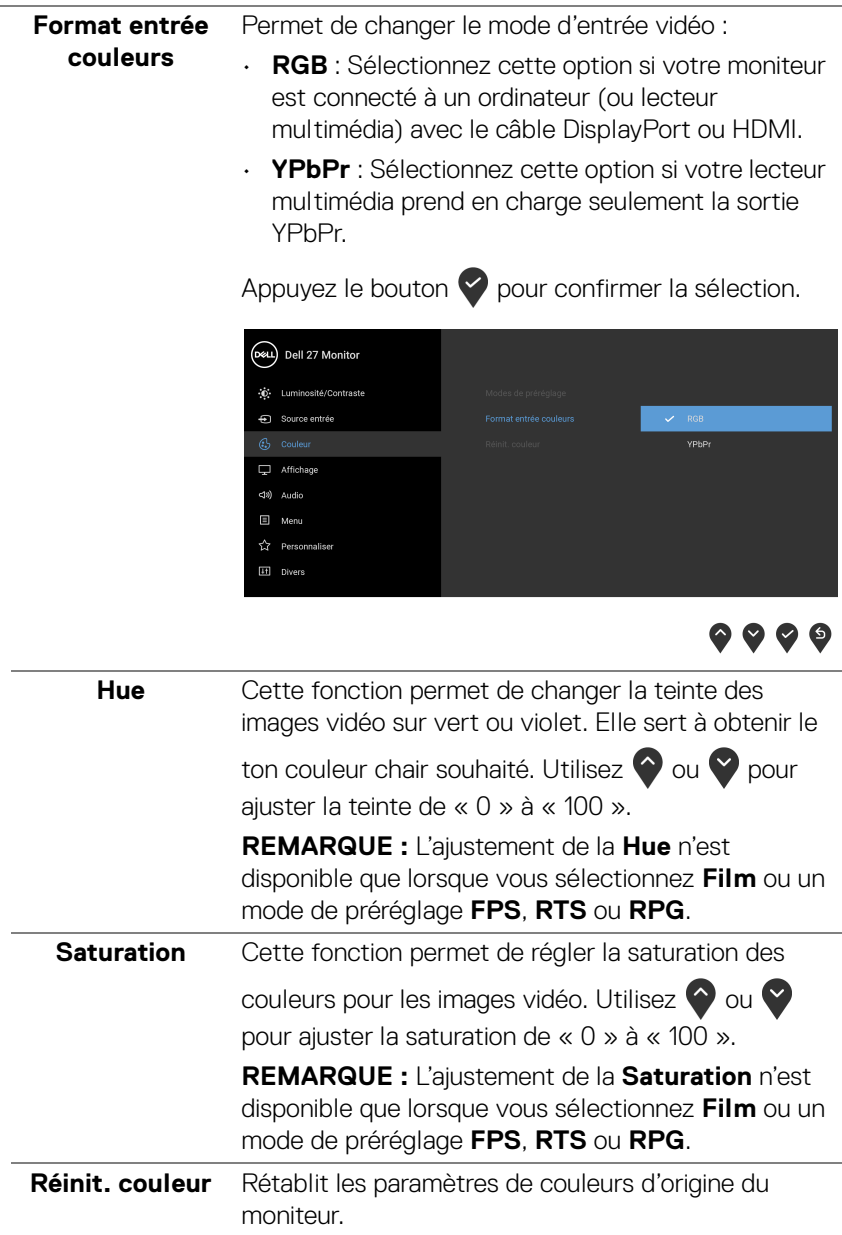

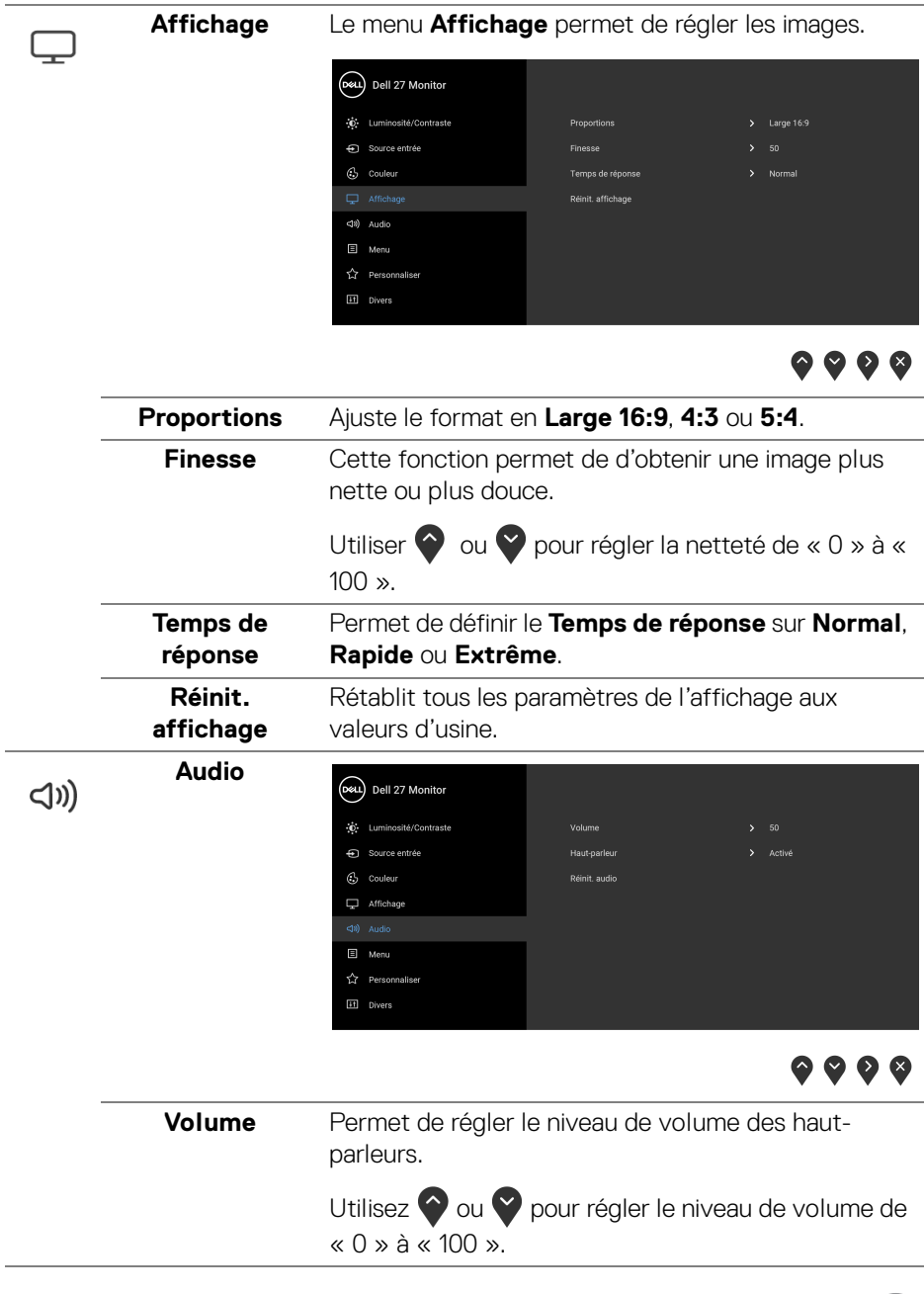

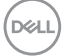

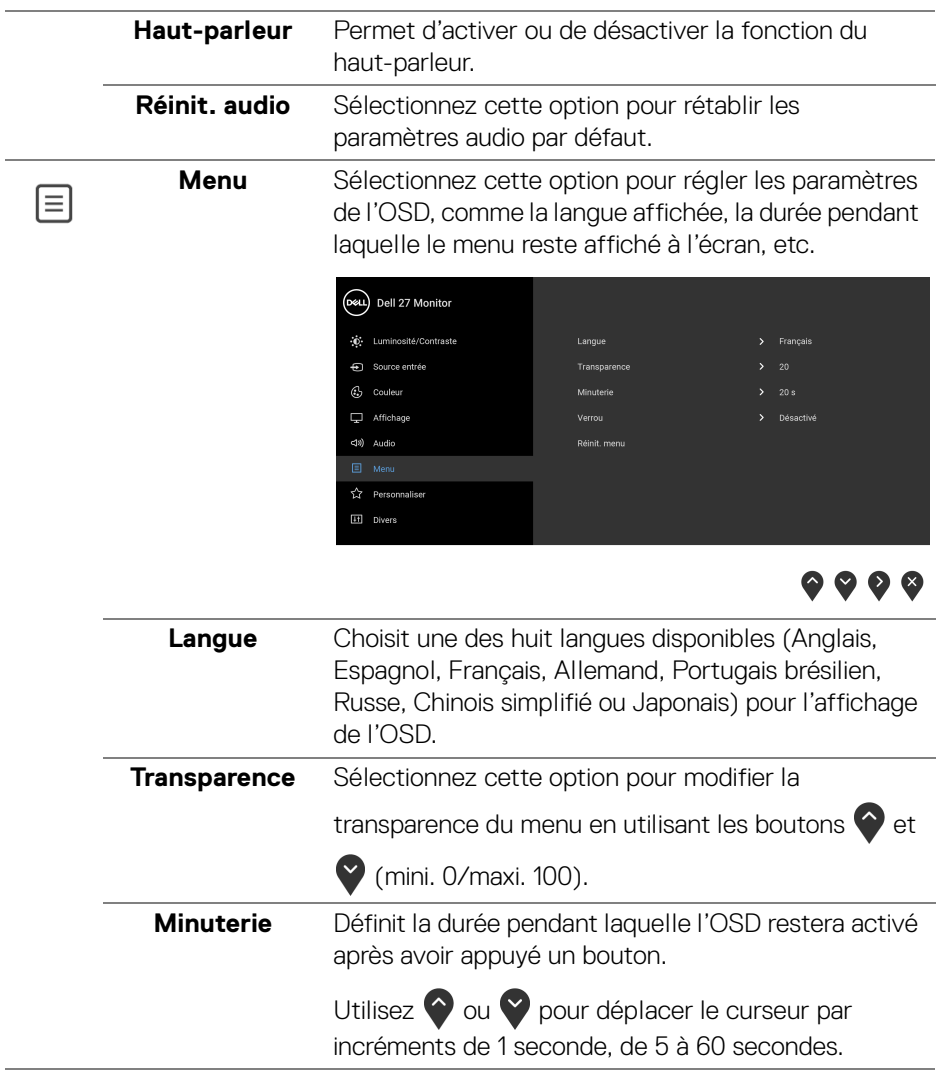

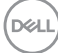

<span id="page-50-0"></span>**Verrou** Lorsque les boutons de commande du moniteur sont verrouillés, vous pouvez empêcher à des personnes d'accéder aux commandes. Cela empêche également toute activation accidentelle lorsque plusieurs moniteurs sont côte à côte.

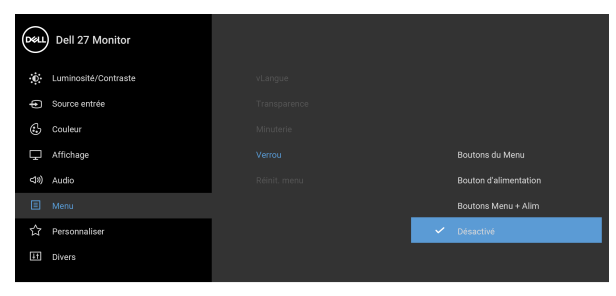

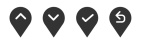

- **Boutons du Menu** : Tous les boutons du menu/ fonction (sauf le bouton d'alimentation) sont verrouillés et inaccessibles à l'utilisateur.
- **Bouton d'alimentation** : Seul le bouton d'alimentation est verrouillé et inaccessibles à l'utilisateur.
- **Boutons Menu + Alim** : Les boutons du menu/ fonction et d'alimentation sont tous verrouillés et inaccessibles à l'utilisateur.

Le réglage par défaut est **Désactivé**.

Méthode de verrouillage alternative [pour les boutons du menu/fonction] : Vous pouvez également appuyer pendant 4 secondes sur le bouton du menu/ fonction à côté du bouton d'alimentation pour définir les options de verrouillage.

**REMARQUE :** Pour déverrouiller le(s) bouton(s), appuyez pendant 4 secondes sur le bouton du menu/ fonction à côté du bouton d'alimentation.

**Réinit. menu** Rétablit tous les paramètres de réglage de l'OSD aux valeurs d'usine.

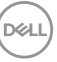

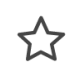

#### **Personnaliser**

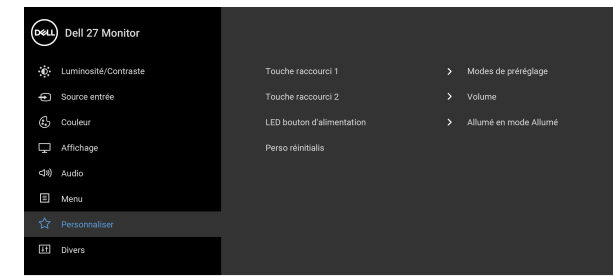

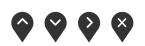

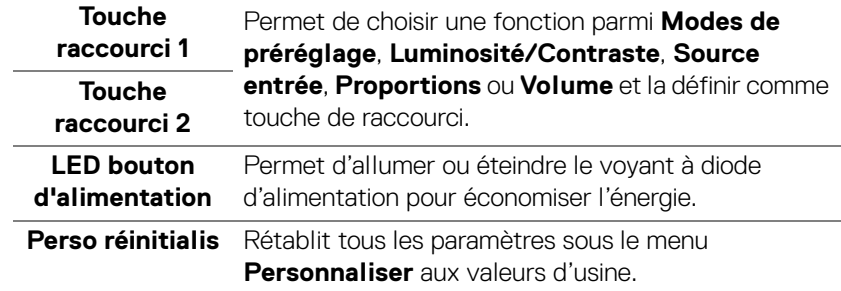

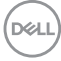

 $\boxed{+1}$ 

**Divers** Sélectionnez cette option pour régler les paramètres de l'OSD, comme **DDC/CI**, **Conditionnement LCD**, etc.

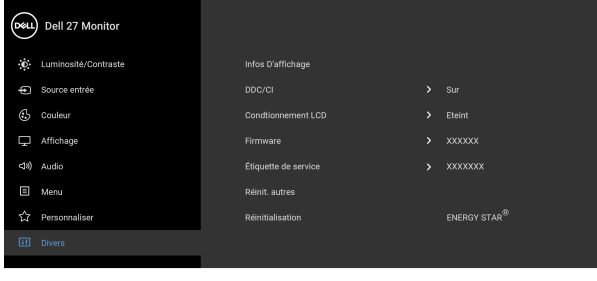

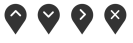

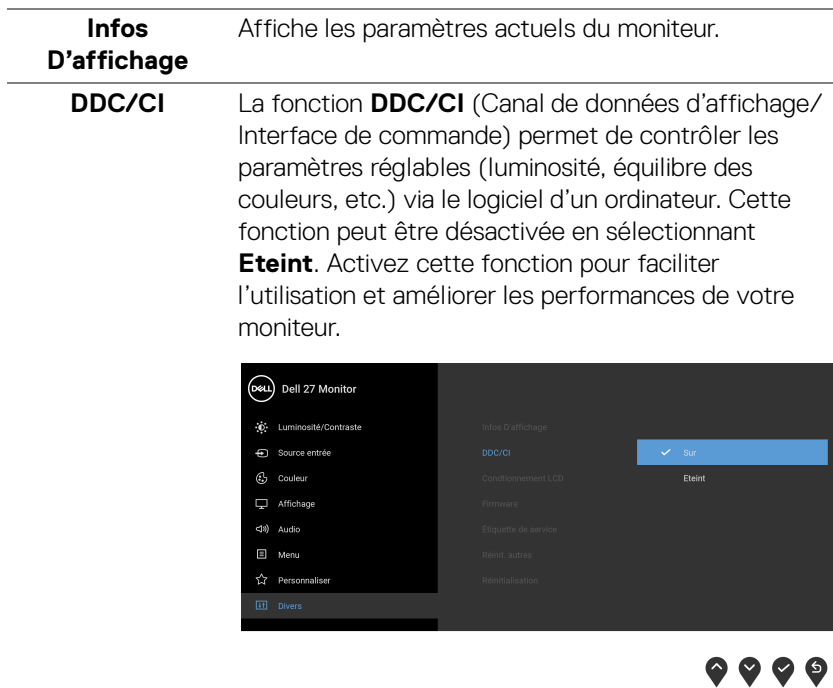

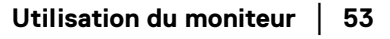

(dell

**Conditionnement LCD** Contribue à réduire les cas mineurs de rémanence de l'image. Le programme peut mettre un certain temps pour fonctionner, suivant le degré de rémanence de l'image. Cette fonction peut être activée en sélectionnant **Sur**.

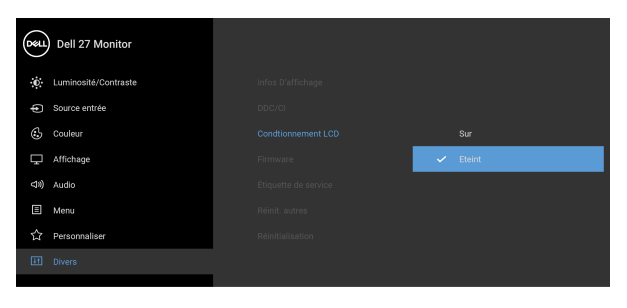

 $\frac{1}{2}$  xxxxxxx

 $\bullet$   $\bullet$   $\bullet$ 

 $\bullet\bullet\bullet\bullet$ **Firmware** Affiche la version du microprogramme de votre moniteur. **Étiquette de**  Affiche l'étiquette de service de votre moniteur. **service** Cette chaîne est requise lorsque vous recherchez une assistance téléphonique, vérifiez votre statut de garantie, mettez à jour les pilotes sur le site Web de Dell, etc. Réinit. autres Rétablit tous les paramètres sous le menu Divers aux valeurs d'usine. **Réinitialisation** Restaurez toutes les valeurs prédéfinies aux paramètres d'usine. Ce sont également les paramètres pour les tests ENERGY STAR<sup>®</sup>. (D&LL) Dell 27 Monitor C Luminosité/Contraste Infos D'affichage  $\bigoplus$  Source entrée  $\circled{c}$  Couleur Condtionnement LCD  $\sum$  Eteint Affichage  $>$  xxxxxx

Étiquette de service

Réinit, autres

<0) Audio

目 Menu

☆ Personnaliser

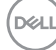

#### **Messages d'avertissement OSD**

Le message d'avertissement suivant apparaîtra à l'écran indiquant que le moniteur ne prend pas en charge un mode de résolution en particulier :

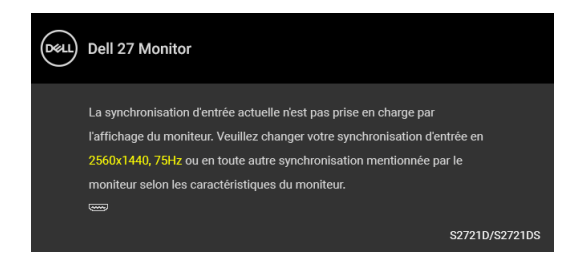

Cela signifie que l'écran ne peut pas se synchroniser avec le signal reçu depuis l'ordinateur. Voir [Spécifications du moniteur](#page-14-0) pour connaître les limites des fréquences Horizontale et Verticale adressables par ce moniteur. Le mode recommandé est 2560 x 1440.

#### **REMARQUE : Le message peut être légèrement différent en fonction du signal d'entrée connecté.**

Vous verrez le message suivant avant que la fonction **DDC/CI** ne soit désactivée :

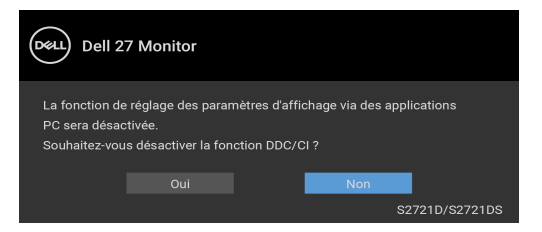

Vous verrez le message suivant avant que la fonction **Verrou** ne soit activée :

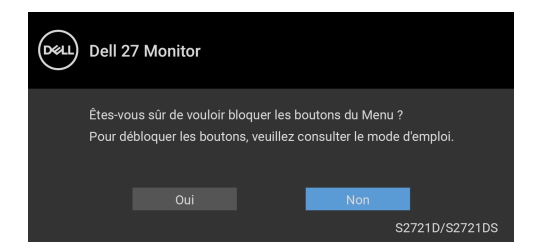

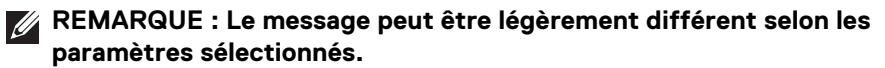

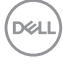

Lorsque le moniteur entre en mode veille, le message suivant s'affiche :

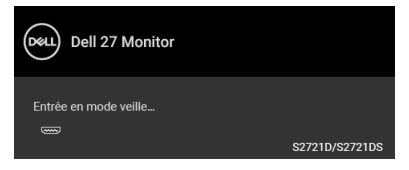

Activez l'ordinateur et réveillez le moniteur pour obtenir l'accès à l'[OSD](#page-42-1).

#### **REMARQUE : Le message peut être légèrement différent en fonction du signal d'entrée connecté.**

L'OSD ne fonctionnera qu'en mode normal. Si vous appuyez sur un des boutons autre que le bouton d'alimentation pendant le mode veille, le message suivant apparaît selon l'entrée choisie :

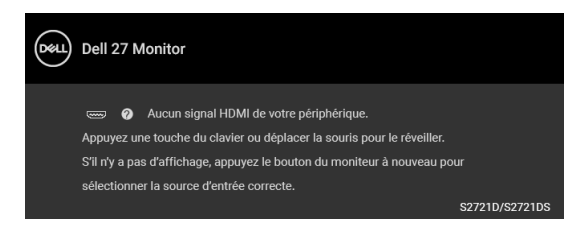

Activer l'ordinateur et le moniteur pour accéder à l'[OSD](#page-42-1).

#### **REMARQUE : Le message peut être légèrement différent en fonction du signal d'entrée connecté.**

Si l'entrée HDMI ou DisplayPort est sélectionnée et si le câble correspondant n'est pas connecté, une boîte de dialogue flottante comme illustrée ci-dessous apparaît.

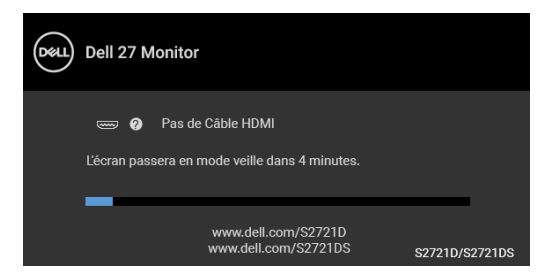

**REMARQUE : Le message peut être légèrement différent en fonction du signal d'entrée connecté.**

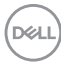

Quand **Réinitialisation** est sélectionné, le message suivant apparaît :

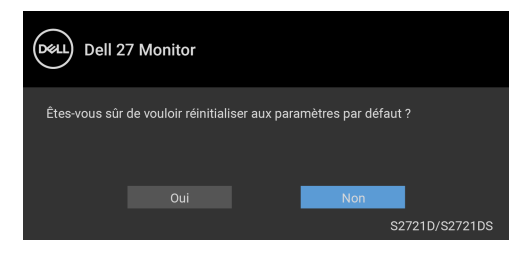

Voir [Dépannage](#page-61-0) pour plus d'informations.

#### **Réglage de la résolution maximale**

Pour régler le moniteur sur la résolution maximale :

Sous Windows® 7, Windows® 8, et Windows® 8.1 :

- **1.** Pour Windows® 8 et Windows® 8.1 seulement, sélectionnez la vignette Bureau pour passer au bureau classique.
- **2.** Faites un clic-droit sur le bureau et sélectionnez **Résolution d'écran**.
- **3.** Cliquez sur la liste déroulante de la **Résolution d'écran** et sélectionnez **2560 x 1440**.
- **4.** Cliquez sur **OK**.

Sous Windows®10 :

- **1.** Faites un clic-droit sur le bureau et cliquez sur **Paramètres d'affichage**.
- **2.** Cliquez sur **Paramètres d'affichage avancés**.
- **3.** Cliquez sur la liste déroulante de **Résolution** et sélectionnez **2560 x 1440**.
- **4.** Cliquez sur **Appliquer**.

Si vous ne voyez pas l'option 2560 x 1440, vous avez peut-être besoin de mettre à jour votre pilote graphique. Selon votre ordinateur, menez à bien l'une des procédures suivantes :

Si vous avez un ordinateur de bureau ou portable Dell :

• Allez sur <https://www.dell.com/support>, saisissez votre tag de service et téléchargez le dernier pilote pour votre carte graphique.

Si vous utilisez un ordinateur d'une marque autre que Dell (portable ou de bureau) :

- Allez sur le site de support de votre ordinateur et téléchargez les derniers pilotes graphiques.
- Allez sur le site de support de votre carte et téléchargez les derniers pilotes graphiques.

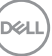

#### **À l'aide de l'inclinaison, du pivotement et du déploiement vertical**

**Inclinaison**

**REMARQUE : Les instructions suivantes sont applicables uniquement pour fixer le pied qui a été livré avec votre moniteur. Si vous fixez un pied que vous avez acheté d'une autre source, suivez les instructions d'installation fournies avec le pied.**

Avec le pied fixé au moniteur, vous pouvez ajuster le moniteur pour l'angle de vision le plus confortable.

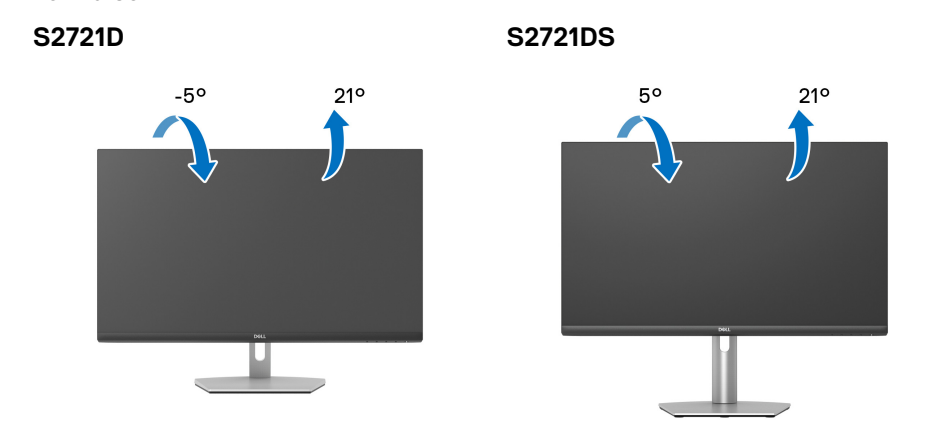

**REMARQUE : Le pied n'est pas installé à l'usine lorsqu'il est expédié.**

#### **Pivotement (S2721DS seulement)**

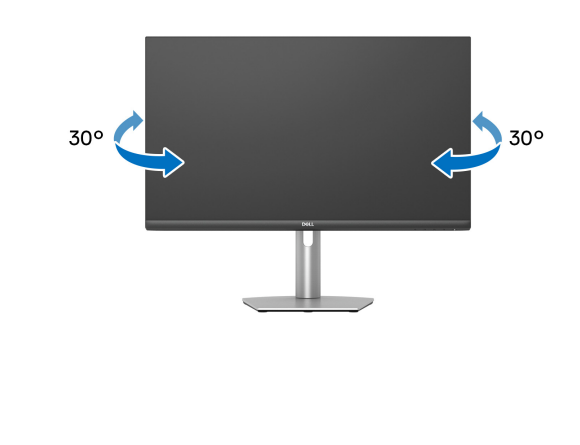

DØLI

**Déploiement vertical (S2721DS seulement)**

**REMARQUE : Le pied se déploie verticalement jusqu'à 110 mm. Les figures ci-dessous illustrent comment déployer le pied verticalement.**

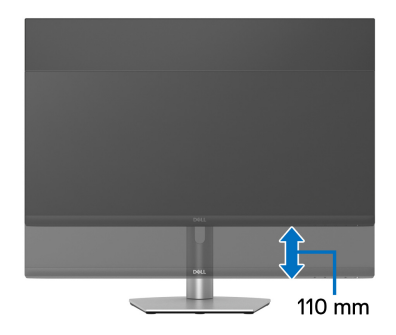

#### **Rotation de l'écran (S2721DS seulement)**

Avant de faire tourner l'écran, assurez-vous qu'il est complètement déployé verticalement et complètement incliné vers le haut pour éviter de heurter le bord inférieur du moniteur.

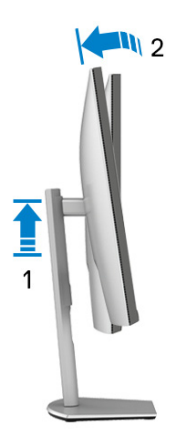

DØL

#### **Pivoter dans le sens horaire**

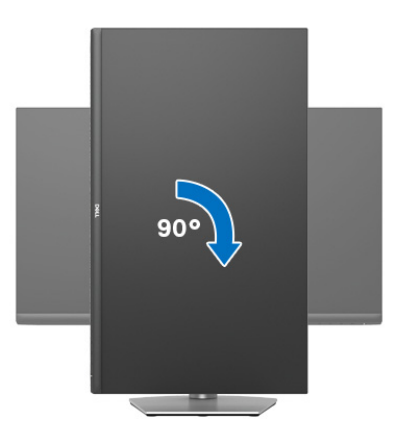

**Pivoter dans le sens antihoraire**

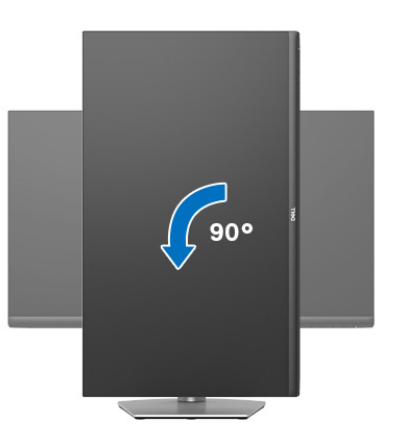

- **REMARQUE : Pour utiliser la fonction de Rotation de l'affichage (affichage Paysage ou Portrait) avec votre ordinateur Dell, il vous faut un pilote graphique à jour qui n'est pas fourni avec ce moniteur. Pour télécharger le pilote graphique, allez sur** [www.dell.com/support](https://www.dell.com/support) **et consultez la section Téléchargement pour y trouver les dernières mises à jour des Pilotes graphiques.**
- **REMARQUE : En mode Portrait, vous pouvez éprouver des dégradations de performances dans les applications intenses graphiquement, comme les jeux 3D.**

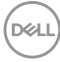

#### **Régler les paramètres d'affichage de rotation de votre système**

Après avoir fait tourner votre moniteur, il vous faut terminer la procédure ci-dessous pour régler les paramètres d'affichage en rotation de votre système.

#### **REMARQUE : Si vous utilisez le moniteur avec un ordinateur non Dell, il vous faut aller sur le site Web du pilote graphique ou sur le site Web du fabricant de votre ordinateur pour des informations sur la façon de faire tourner votre système d'exploitation.**

Pour régler les paramètres d'affichage en rotation :

- **1.** Cliquez avec le bouton droit sur le Bureau et cliquez sur **Propriétés**.
- **2.** Sélectionnez l'onglet **Paramètres** et cliquez sur **Avancé**.
- **3.** Si vous avez une carte graphique ATI, choisissez l'onglet **Rotation** et réglez la rotation préférée.
- **4.** Si vous avez une carte graphique NVIDIA, cliquez sur l'onglet **NVIDIA**, dans la colonne de gauche choisissez **NVRotate**, puis choisissez la rotation préférée.
- **5.** Si vous avez une carte graphique Intel®, choisissez l'onglet graphique **Intel**, cliquez sur **Propriétés graphiques**, choisissez l'onglet **Rotation**, puis réglez la rotation préférée.
- **REMARQUE : Si vous ne voyez pas d'option de rotation ou si cela ne fonctionne pas correctement, allez sur** [www.dell.com/support](https://www.dell.com/support) **et téléchargez le dernier pilote pour votre carte graphique.**

**DEL** 

#### <span id="page-61-0"></span>**Dépannage**

**MISE EN GARDE : Avant de débuter quelque procédure que ce soit de cette section, suivez les** [Consignes de sécurité](#page-69-0)**.**

#### **Test-Auto**

Votre moniteur dispose d'une fonction de test automatique qui vous permet de vérifier s'il fonctionne correctement. Si votre moniteur et votre ordinateur sont connectés correctement mais que l'écran du moniteur reste éteint, effectuez le test automatique du moniteur en suivant ces étapes :

- **1.** Éteignez votre ordinateur et le moniteur.
- **2.** Débranchez le câble vidéo de l'ordinateur.
- **3.** Rallumez le moniteur.

La boîte de dialogue flottante doit apparaître à l'écran (sur un arrière-plan noir) si le moniteur ne peut pas détecter un signal vidéo et s'il fonctionne correctement. En mode test automatique, la diode d'alimentation reste blanche. De plus, en fonction de l'entrée sélectionnée, l'une des boîtes de dialogue illustrées ci-dessous défilera continuellement sur l'écran.

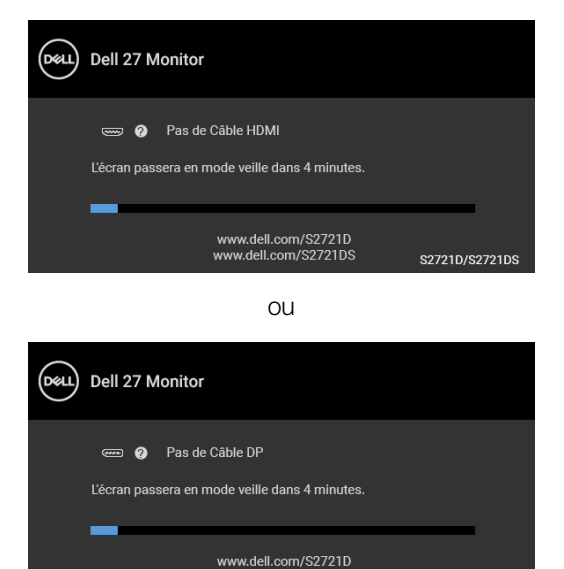

**4.** Cette boîte de dialogue apparaîtra également lors du fonctionnement habituel du système en cas de déconnexion ou de dommages du câble vidéo.

www.dell.com/S2721DS

S2721D/S2721DS

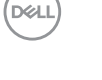

**5.** Éteignez votre moniteur et reconnectez le câble vidéo; puis rallumez votre ordinateur ainsi que votre moniteur.

Si l'écran de votre moniteur n'affiche toujours aucune image après avoir suivi la procédure précédente, vérifiez votre contrôleur vidéo et votre ordinateur, puisque votre moniteur fonctionne correctement.

#### **Diagnostiques intégrés**

Votre moniteur a un outil de diagnostic intégré qui vous aide à déterminer si l'anomalie d'écran que vous avez est un problème inhérent à votre moniteur, ou à votre ordinateur et carte vidéo.

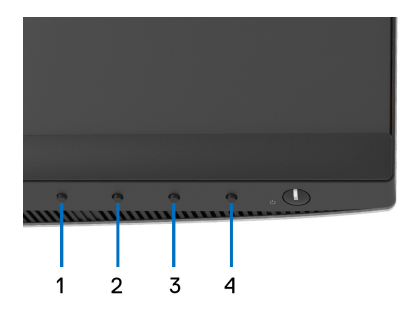

Exécutez le diagnostic intégré :

- **1.** Assurez-vous que l'écran est propre (pas de particules de poussière sur la surface de l'écran).
- **2.** Appuyez et maintenez appuyé le **Bouton 4** pendant environ 4 secondes jusqu'à ce qu'un menu contextuel apparaisse.
- **3.** Utilisez le **Bouton 1** ou le **Bouton 2** pour sélectionner l'outil de diagnostic et utilisez le **Bouton 3** pour confirmer. Un motif de test gris apparaît au début du programme de diagnostic.
- **4.** Examinez soigneusement l'écran pour détecter des anomalies.
- **5.** Appuyez à nouveau le **Bouton 1** pour modifier les motifs de test.
- **6.** Répétez les étapes 4 et 5 pour inspecter les écrans rouge, vert, bleu, noir, blanc et de texte.
- **7.** Appuyez le **Bouton 1** pour terminer le programme de diagnostic.

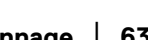

DØ

#### **Problèmes généraux**

Le tableau suivant contient les informations générales relatives aux problèmes courants du moniteur que vous pouvez rencontrer, et les solutions possibles :

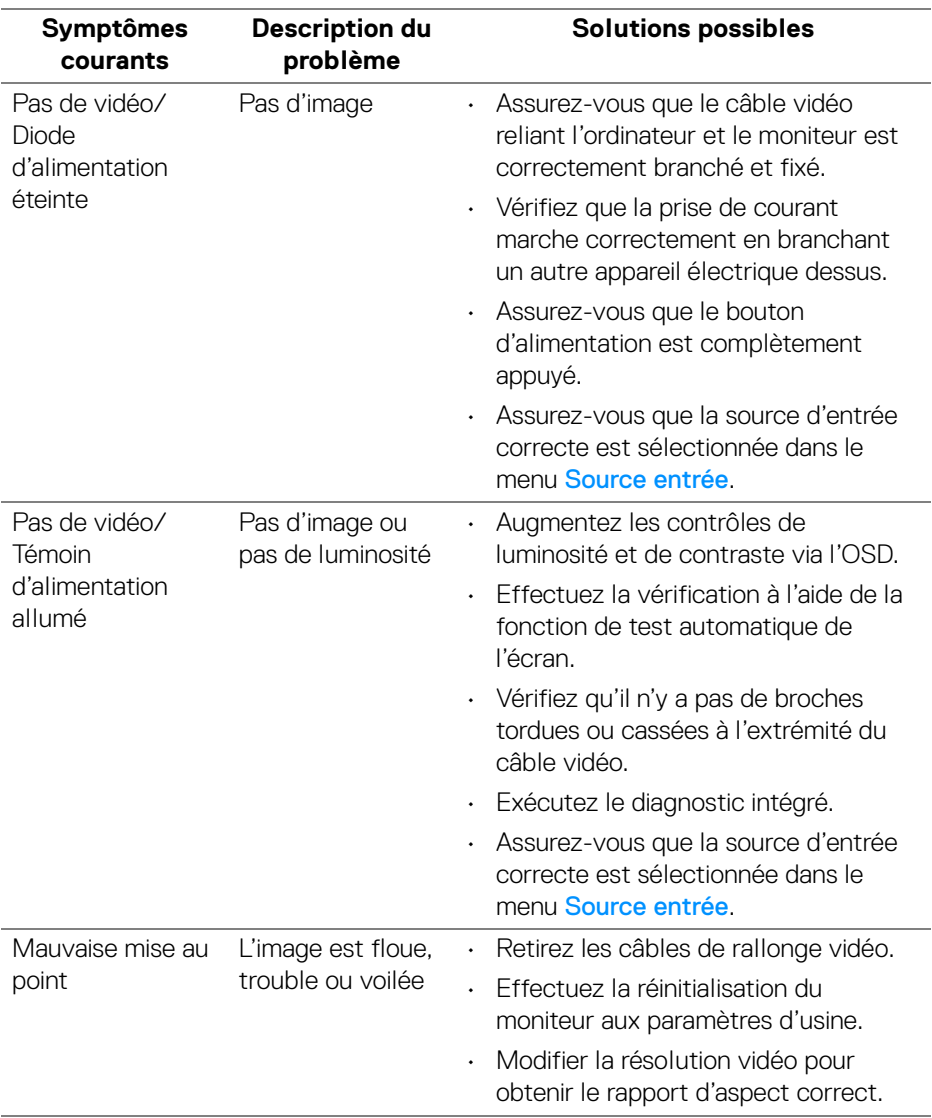

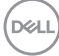

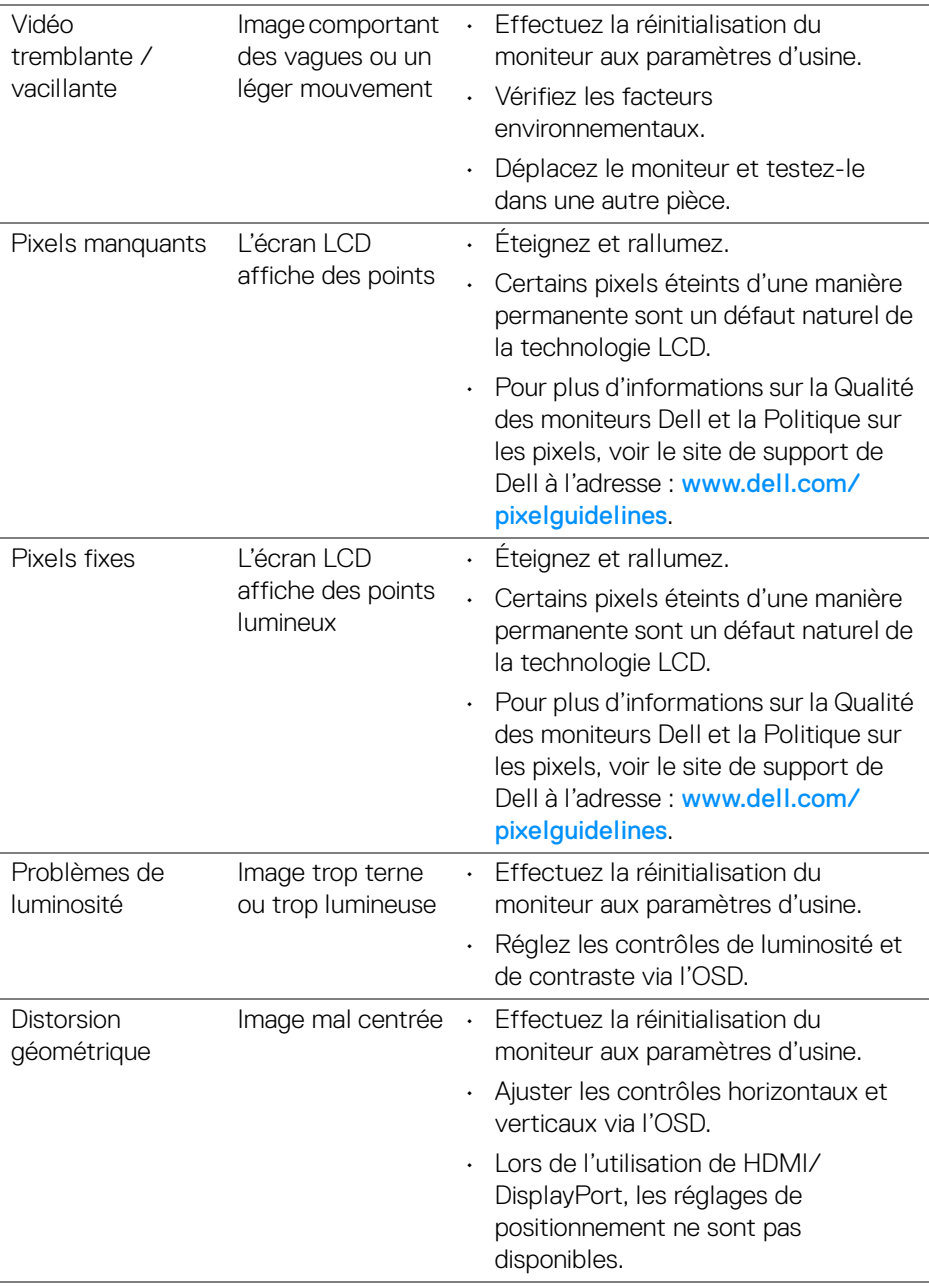

(dell

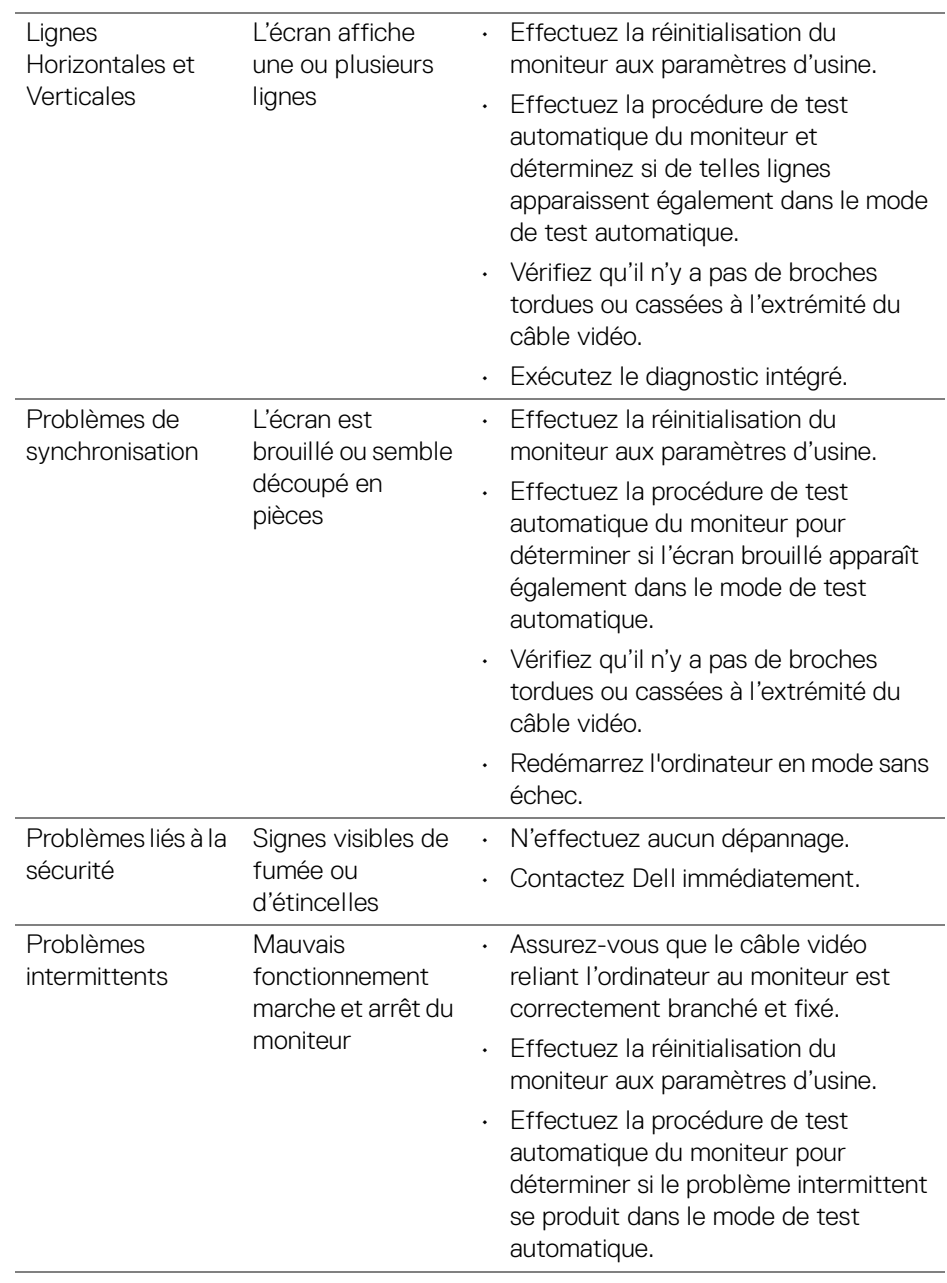

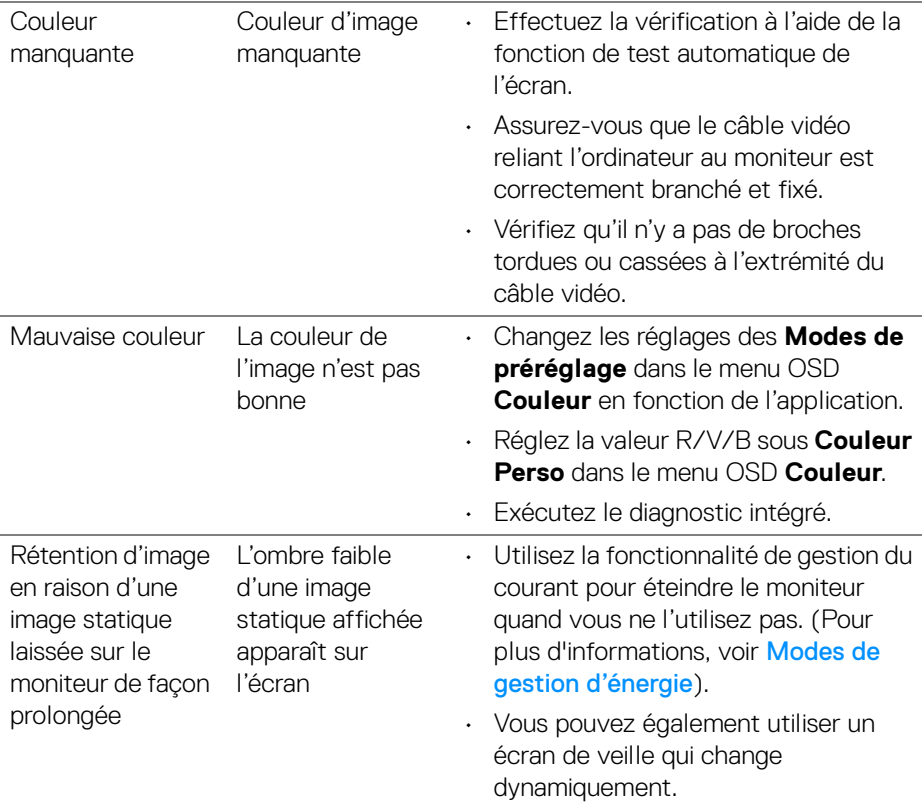

#### **Problèmes spécifiques au produit**

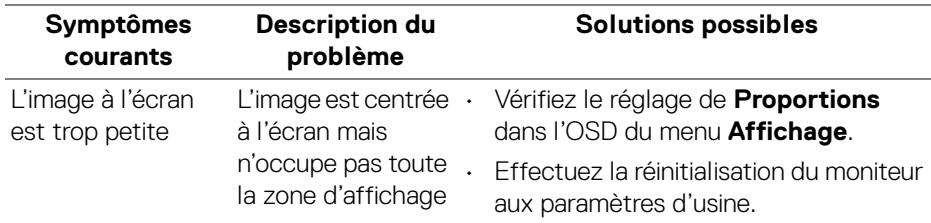

(dell

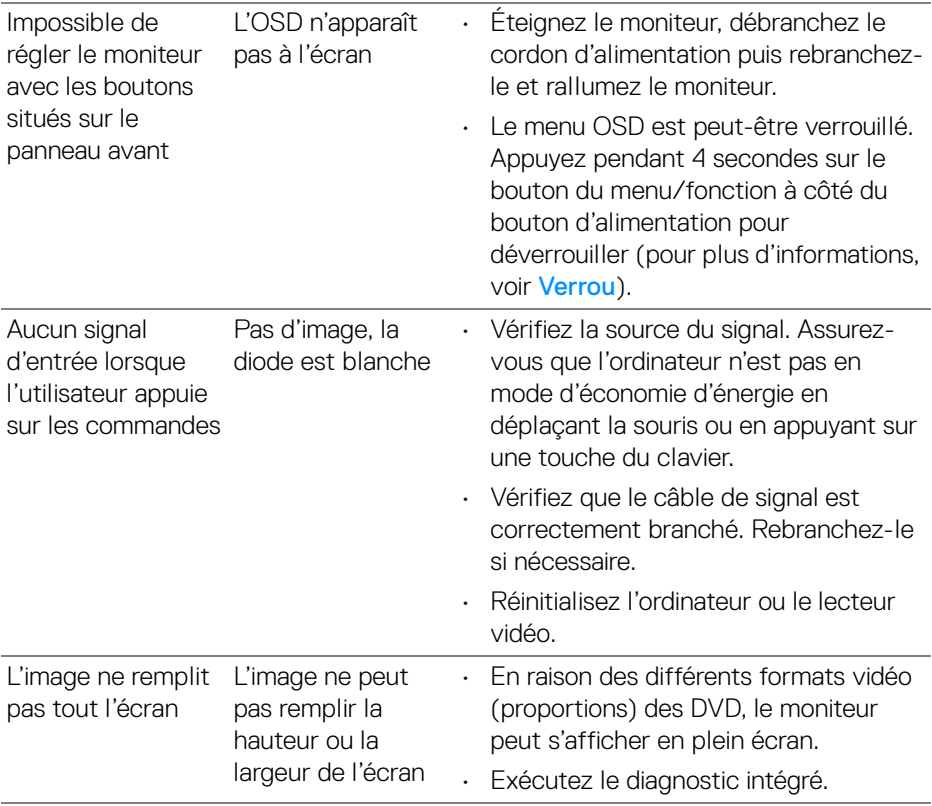

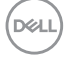

#### **Problèmes spécifiques aux haut-parleurs**

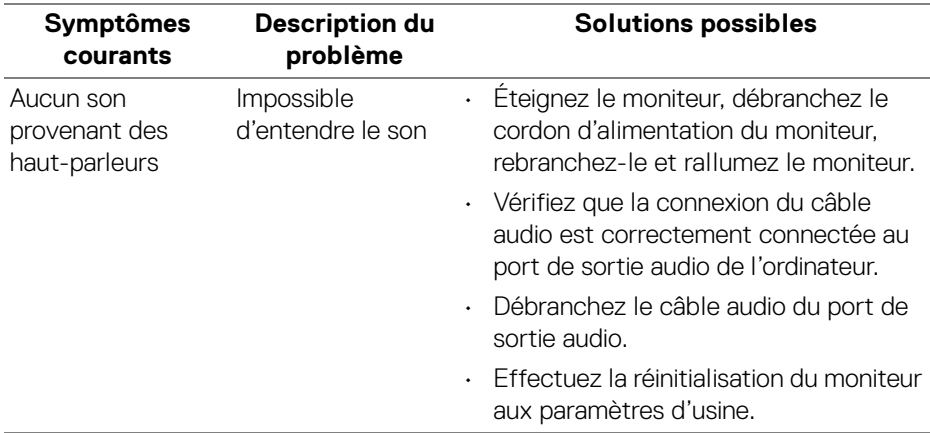

### **Appendice**

#### <span id="page-69-0"></span>**MISE EN GARDE : Consignes de sécurité**

**MISE EN GARDE : L'utilisation de commandes, réglages ou procédures autres que spécifiés dans cette documentation peut causer l'exposition à un choc, à des risques électriques, et/ou à des risques mécaniques.**

Pour des informations sur les consignes de sécurité, voir les Informations relatives à la sécurité, à l'environnement et à la réglementation.

#### **Déclaration de la FCC (États-Unis seulement) et autres informations règlementaires**

Pour la déclaration de la FCC et les autres informations règlementaires, visitez le site Web suivant sur la conformité : [www.dell.com/regulatory\\_compliance](https://www.dell.com/regulatory_compliance).

#### **Contacter Dell**

**Pour les clients aux États-Unis, appelez le 800-WWW-DELL (800-999- 3355).**

**REMARQUE : Si vous n'avez pas de connexion Internet active, vous pouvez trouver l'information pour nous contacter sur votre facture d'achat, votre bordereau d'emballage, votre relevé ou le catalogue des produits Dell.**

**Dell offre plusieurs options de services et d'assistance téléphonique et en ligne. Leur disponibilité est différente suivant les pays et les produits, et certains services peuvent ne pas vous être offerts dans votre région.** 

- Assistance technique en ligne [www.dell.com/support/monitors](https://www.dell.com/support/monitors)
- Contacter Dell [www.dell.com/contactdell](https://www.dell.com/contactdell)

DØLI

## S2721D Outline Dimension

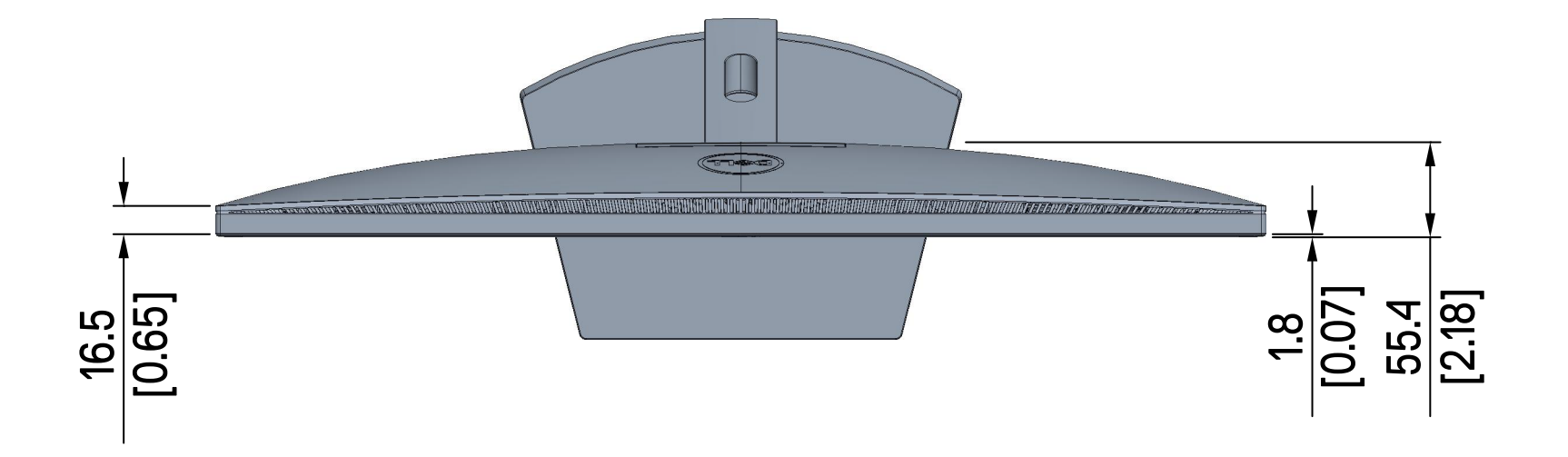

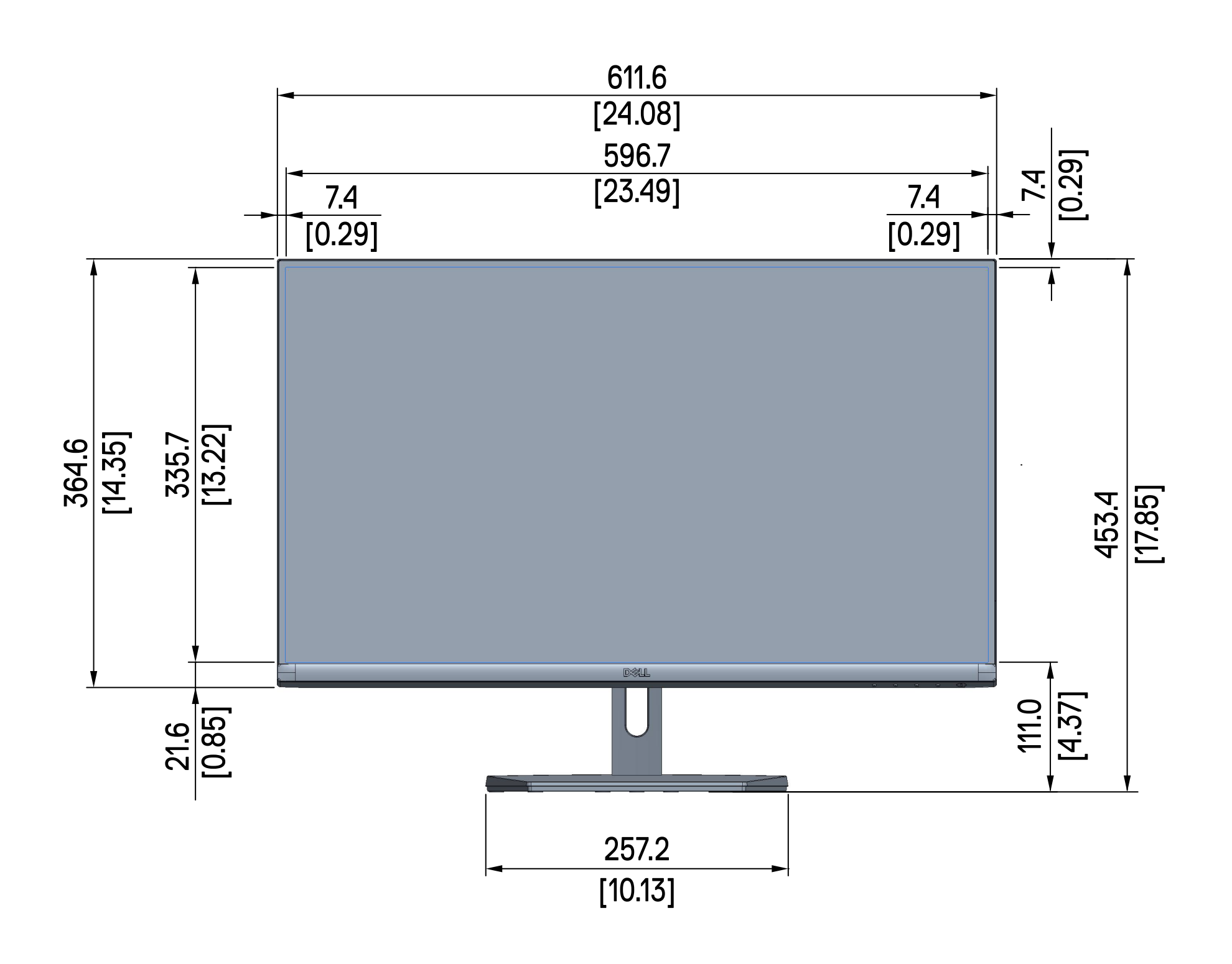

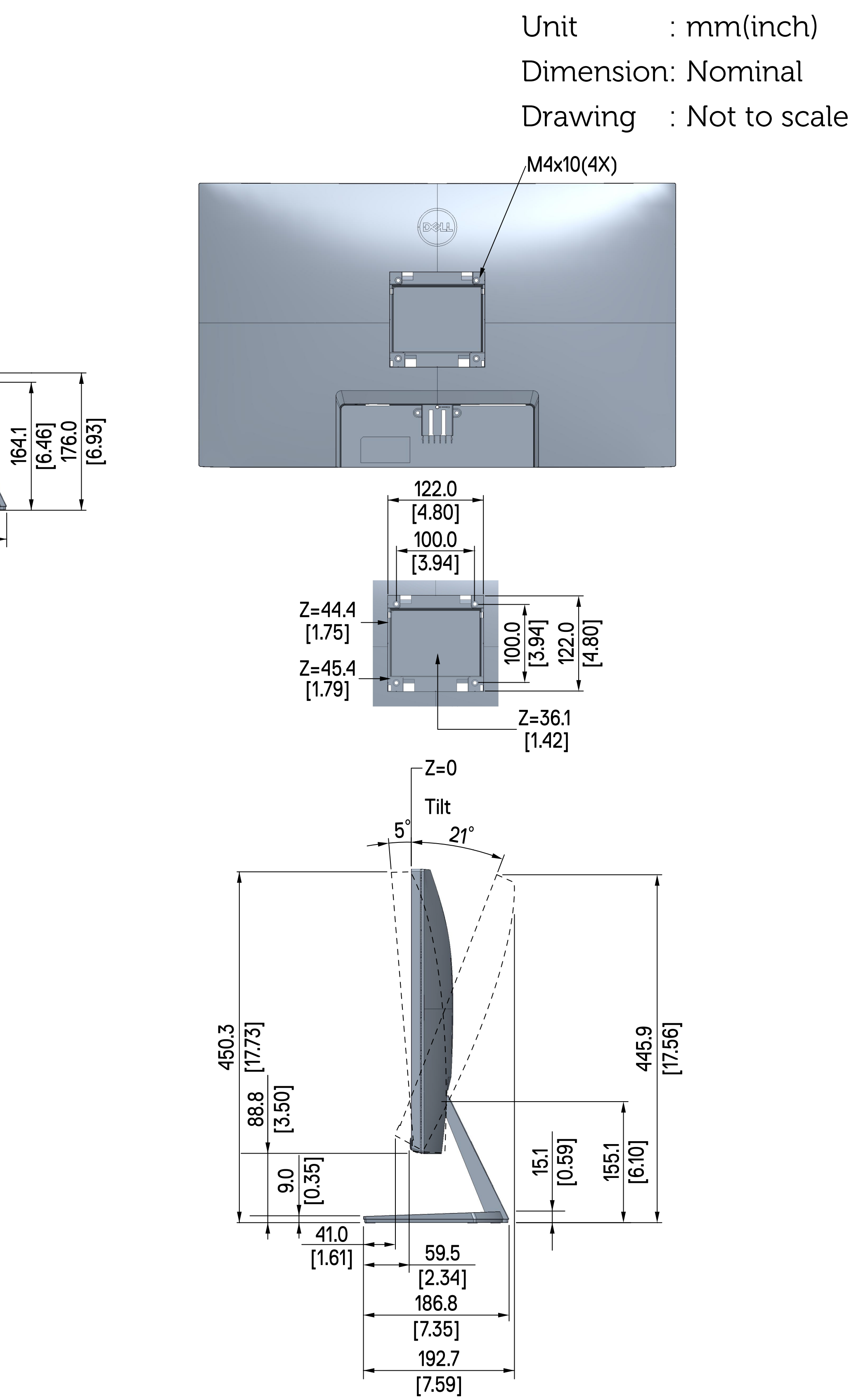

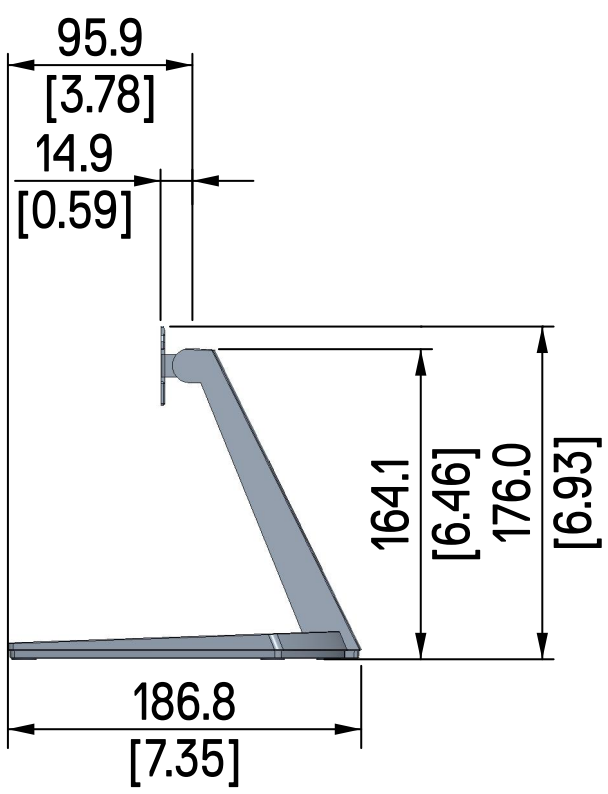

# S2721DS Outline Dimension

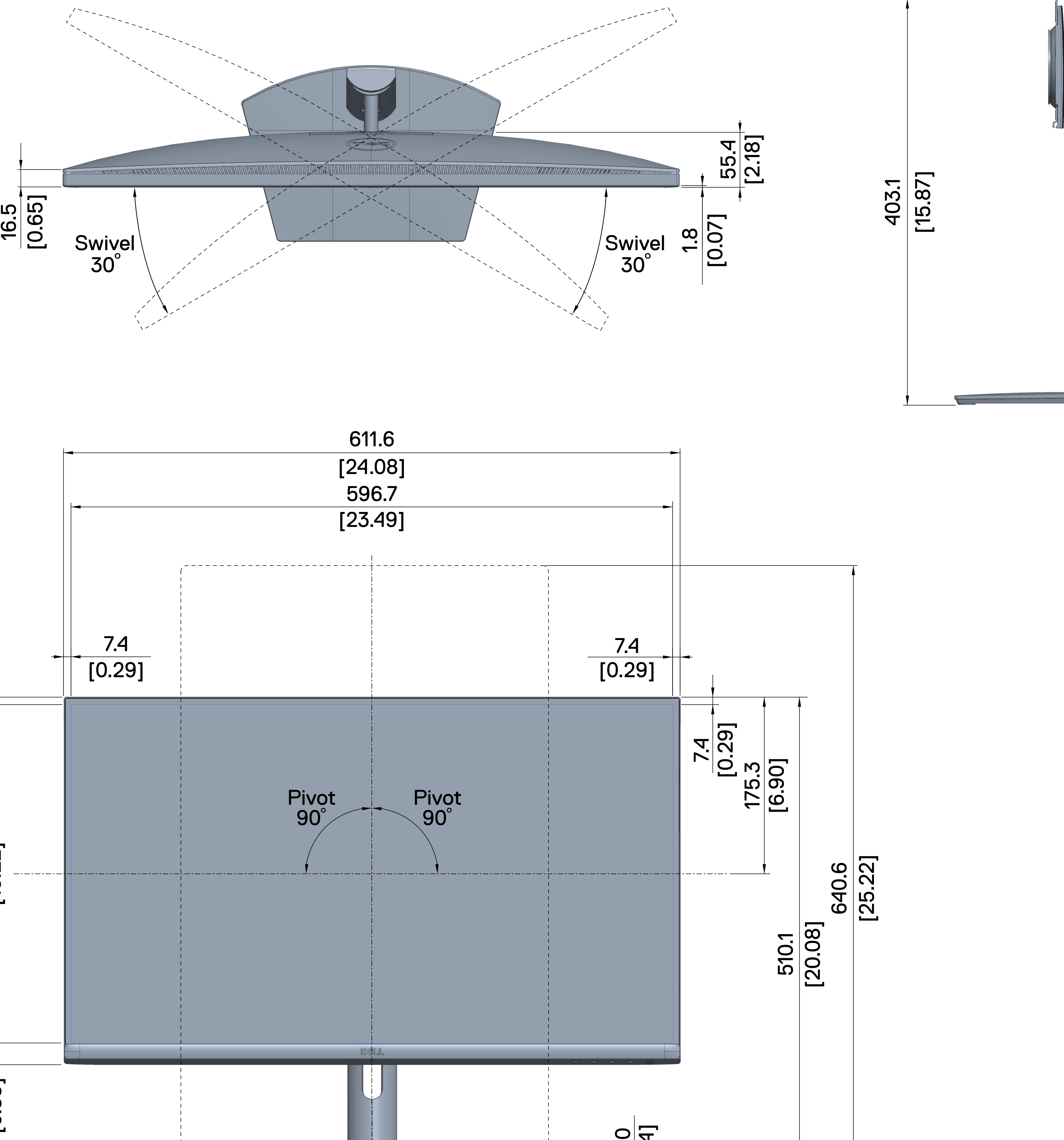

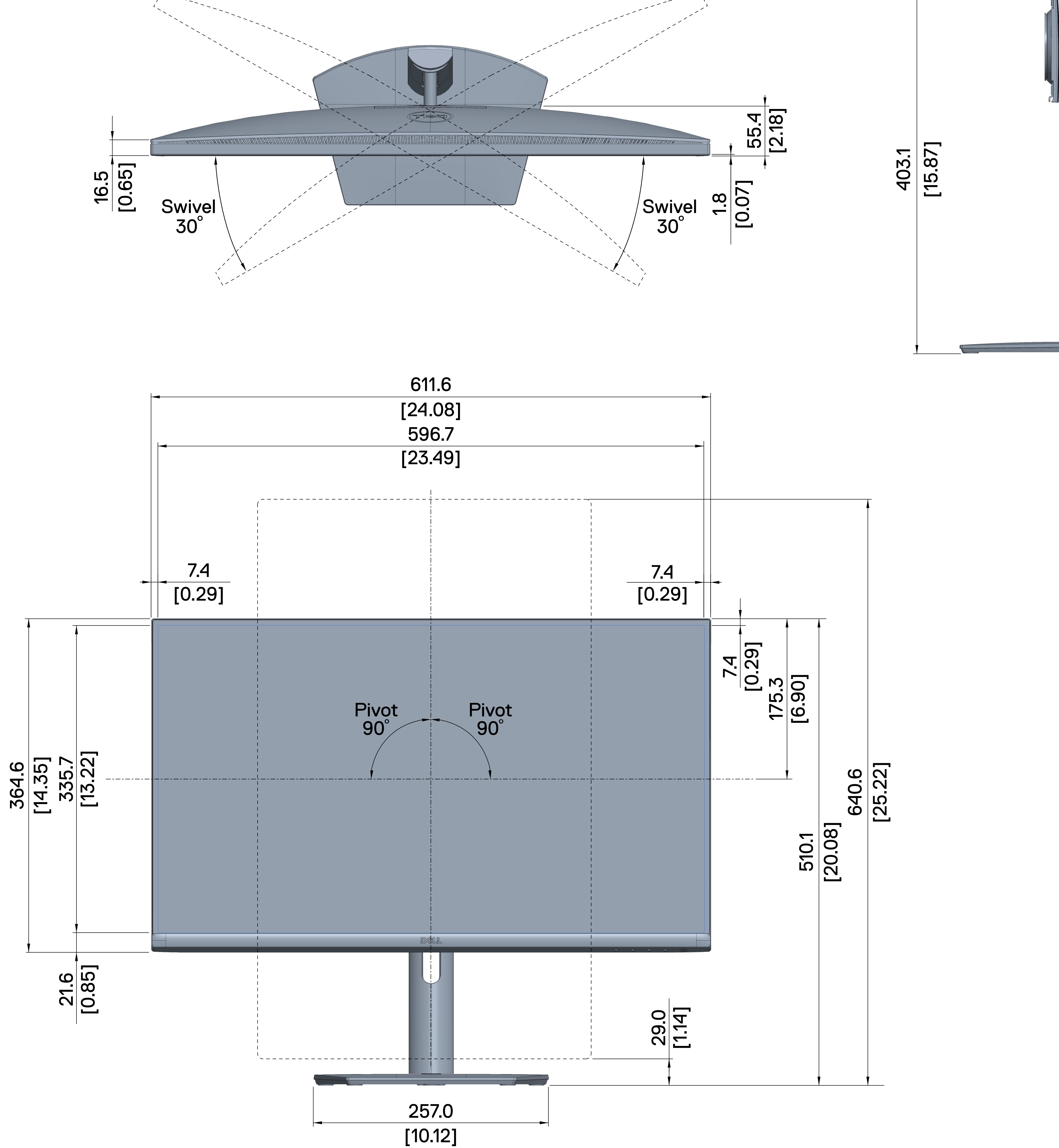

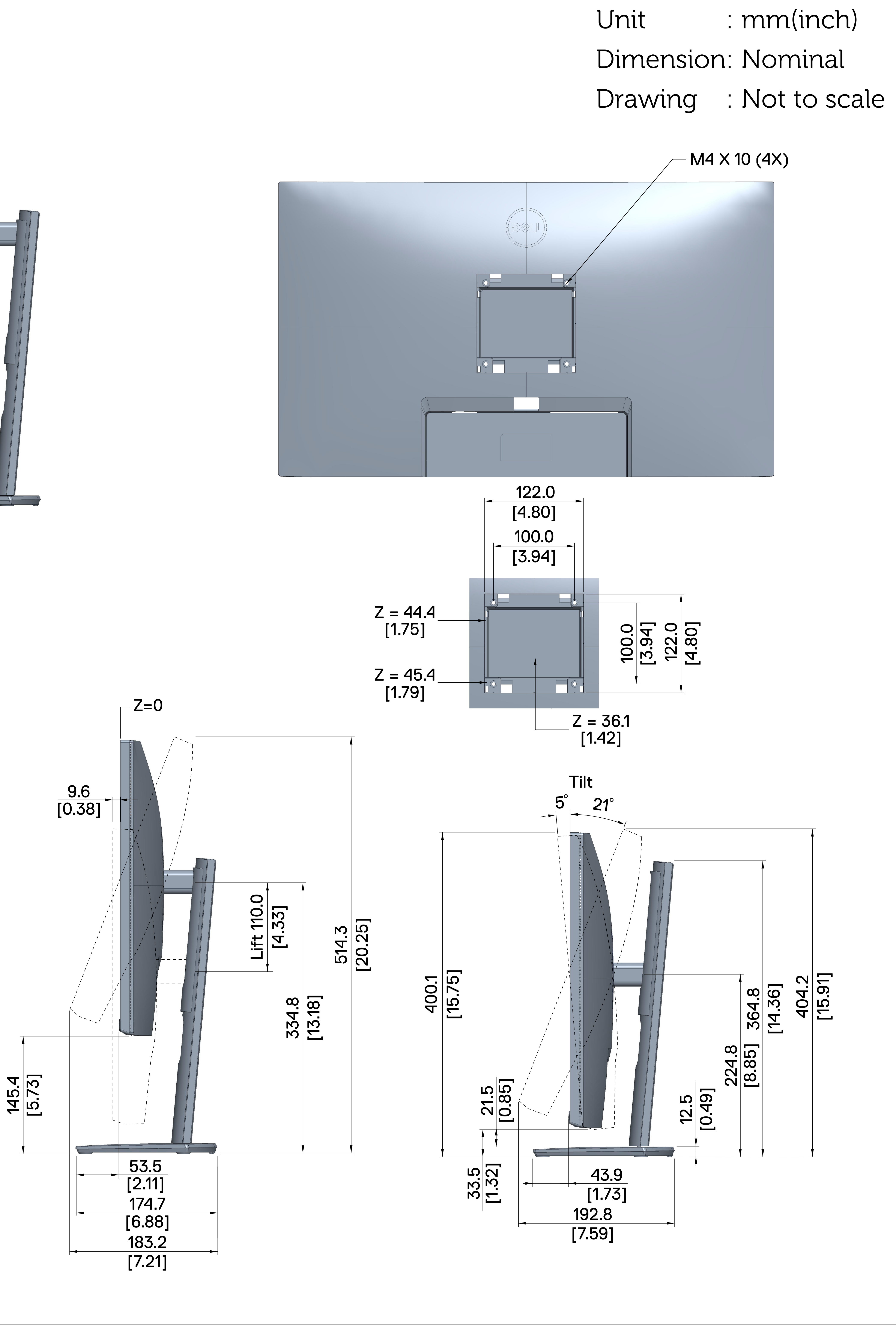